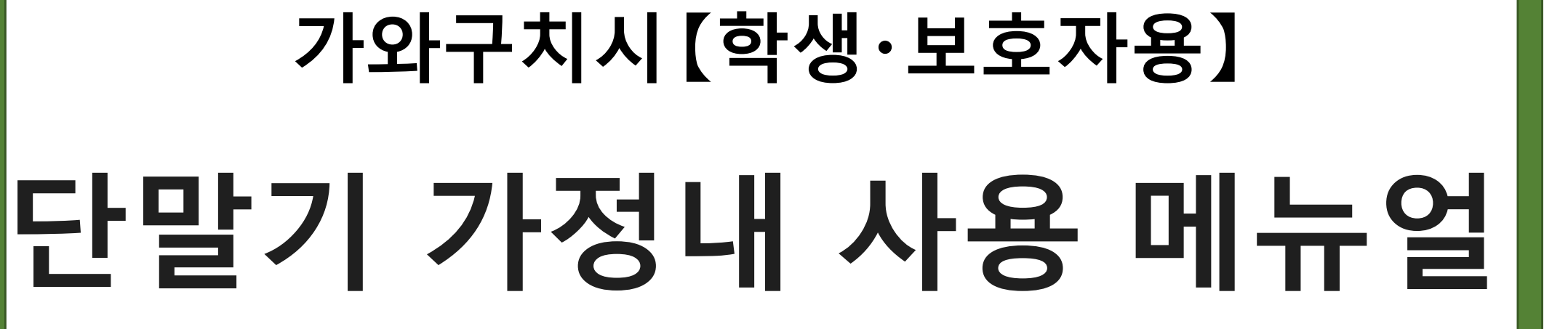

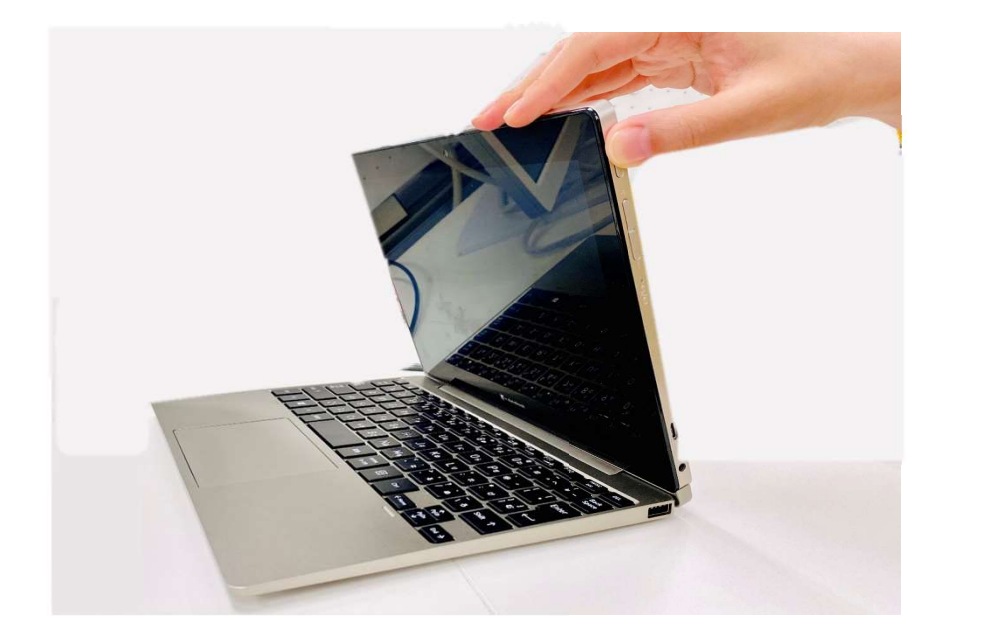

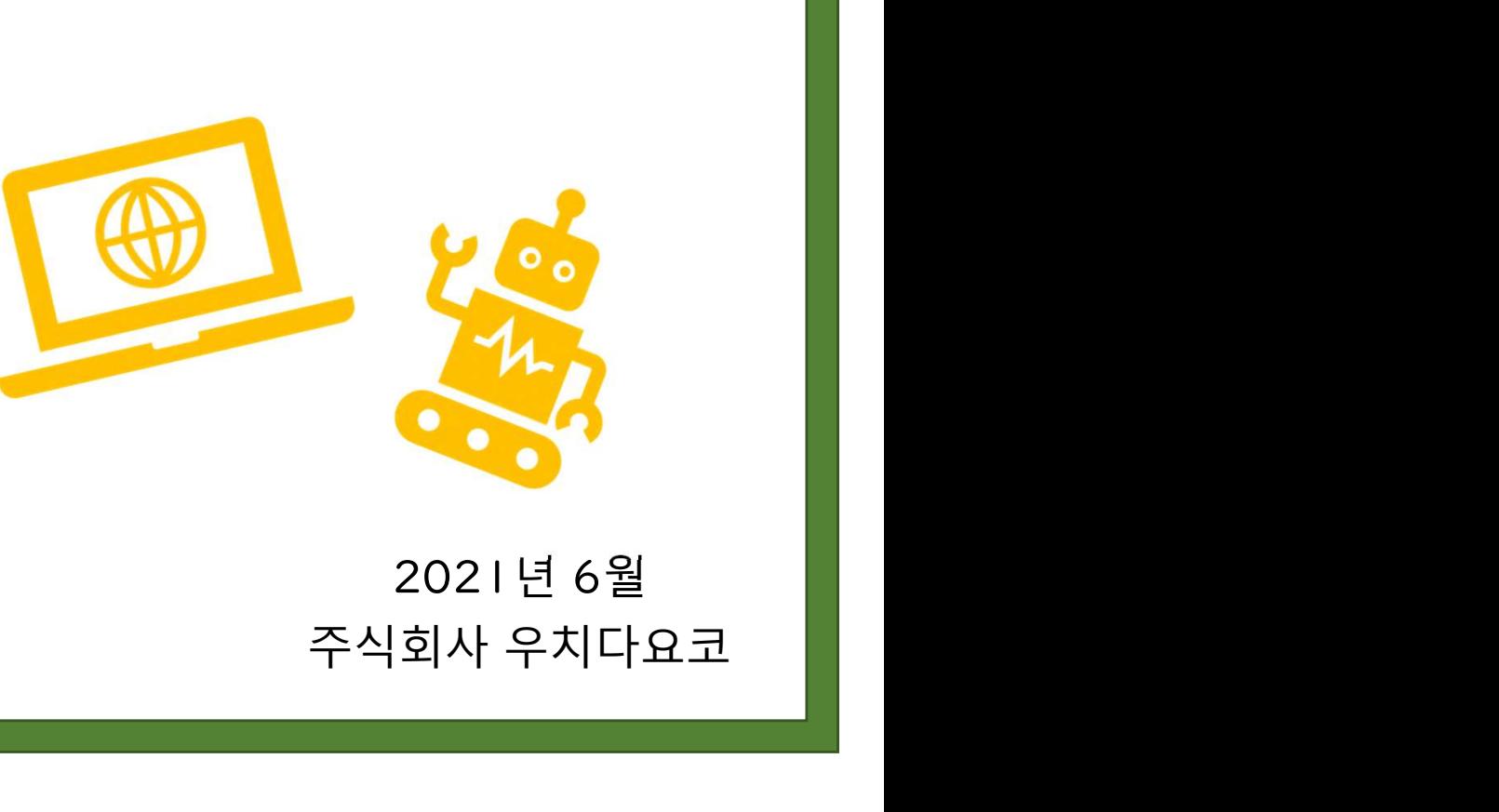

2021년 6월

- 
- 단말기 사용을 위한 준비
	-
	-
- 
- 온라인 수업
	-
- -
	-
- 기 사용을 위한 준비<br>- 단말기의 전원 켜기<br>- 단말기의 전원 켜기<br>- 단말기에 로그인 하기 <mark>학생·보호자용<br>보호자용 헬프 데스크</mark><br>4-1. 문의 창구 정보 자용 헬프 데스크<br><br>문의 창구 정보<br>문의 창구 정보
	-
- 단말기에 로그인 하기 에 접속하기 자신이 참여하고 있는 팀에 접속하기 파일 작석한 서류 를 저장하기 난발기에 로그인 아기<br>Wi-Fi에 접속하기<br>ns<br>자신이 참여하고 있는 팀에 접속하기<br>- The Manager Manager<br>- The Manager<br>- The Manager<br>- The Manager<br>- The Manager<br>- The Manager<br>- The Manager<br>- The Manager<br>- The Manager<br>- The Manager<br>- The Manager<br>- The Manage Wi-Fi에 접속하기<br>ns<br>자신이 참여하고 있는 팀에 접속하기<br>- The Material Microsoft<br>- The Material Microsoft<br>- The Microsoft<br>- The Microsoft<br>- The Microsoft<br>- The Microsoft<br>- The Microsoft<br>- The Microsoft<br>- The Microsoft<br>- The Microsoft<br>- The Mi 기타 <mark>학생·보호자용</mark><br>- **데스크**<br>구 정보<br>수동 업데이트

### 단말기 사용을 위한 준비

### 1-1.단말기 전원 켜기

### <sub>단말기 전원 켜기</sub><br>|-<br>|료에서는 단말기에 전원을 켤 때에 필요한 순서를 설명 |-|.단말기 전원 켜기<br>이 자료에서는 단말기에 전원을 켤 때에 필요한 순서를 설명하고 있습니다.<br>..... |-|.단말기 전원 켜기<br>이 자료에서는 단말기에 전원을 켤 때에 필요한 순서를<br>내용<br>• 전원을 켠다

### 내용 가능한 것이 아니라 아이들은 어떻게 하셨다.

|-|.단말기 전원 켜기<br>이 자료에서는 단말기에 전원을 켤 때에 필요한 순서를 설명하고 있<sup>,</sup><br>내용<br>사용하기 전에 준비해 둘 것<br>사용하기 전에 준비해 둘 것<br>• 자신의 단말기 |-|,남<sub>달기 선원</sub> <sub>겨기</sub><br>이 자료에서는 단말기에 전원을 켤 때에 필요한 순서를 설<br>내용<br>• 전원을 켠다<br>사용하기 전에 준비해 둘 것<br>• 자신의 단말기<br>사용하기 전에 충전해 놓읍시다.<br>사용하기 전에 충전해 놓읍시다.<br><u>^</u> 충전되어 있지 않으면 전원을 켤 수 없습니다. 자료에서는 단말기에 전원을 켤 때에 필요한 순서를 설명하고 있습니다<br>용<br>용<br>전원을 켠다<br><br>자신의 단말기<br>사용하기 전에 충전해 놓읍시다.<br>사용하기 전에 충전해 놓읍시다.<br>소 충전되어 있지 않으면 전원을 켤 수 없습니다. 용<br>전원을 켠다<br>용하기 전에 준비해 둘 것<br>자신의 단말기<br>사용하기 전에 충전해 놓읍시다.<br>소 충전되어 있지 않으면 전원을 켤 수 없습니다.

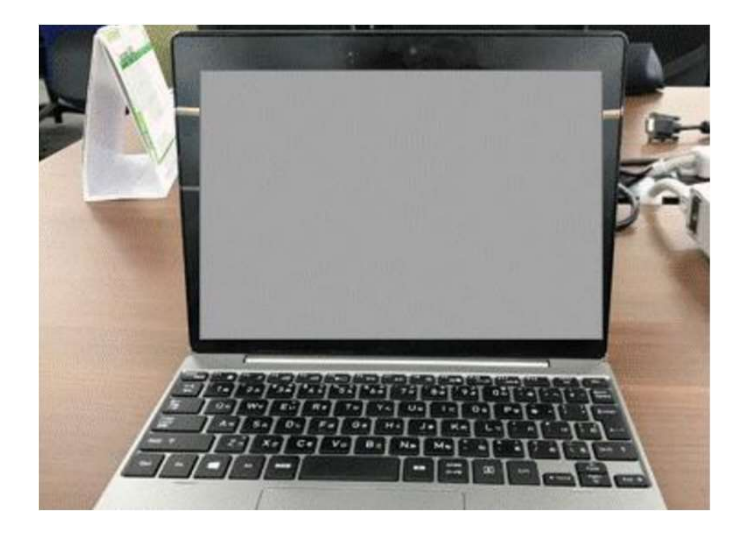

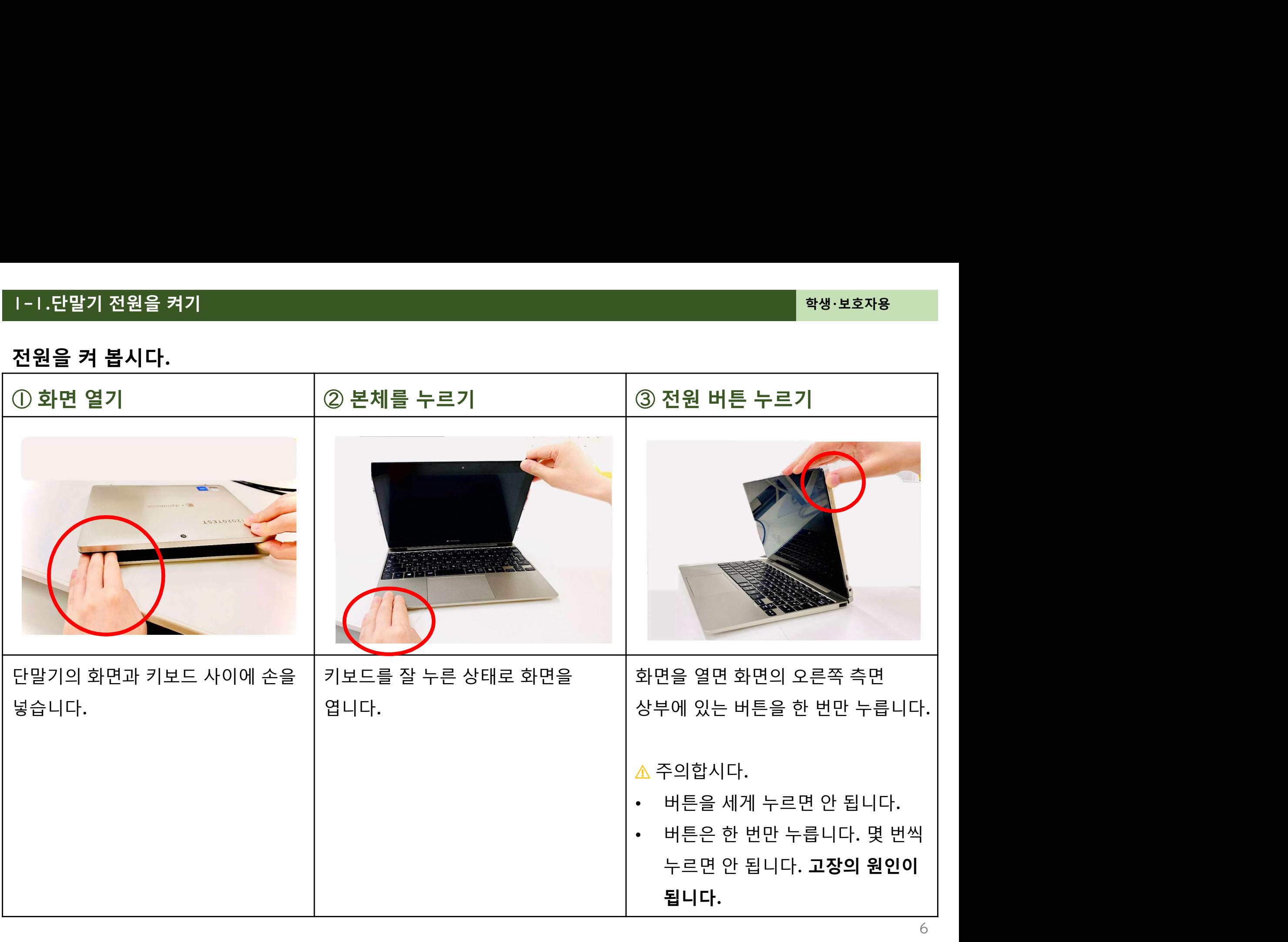

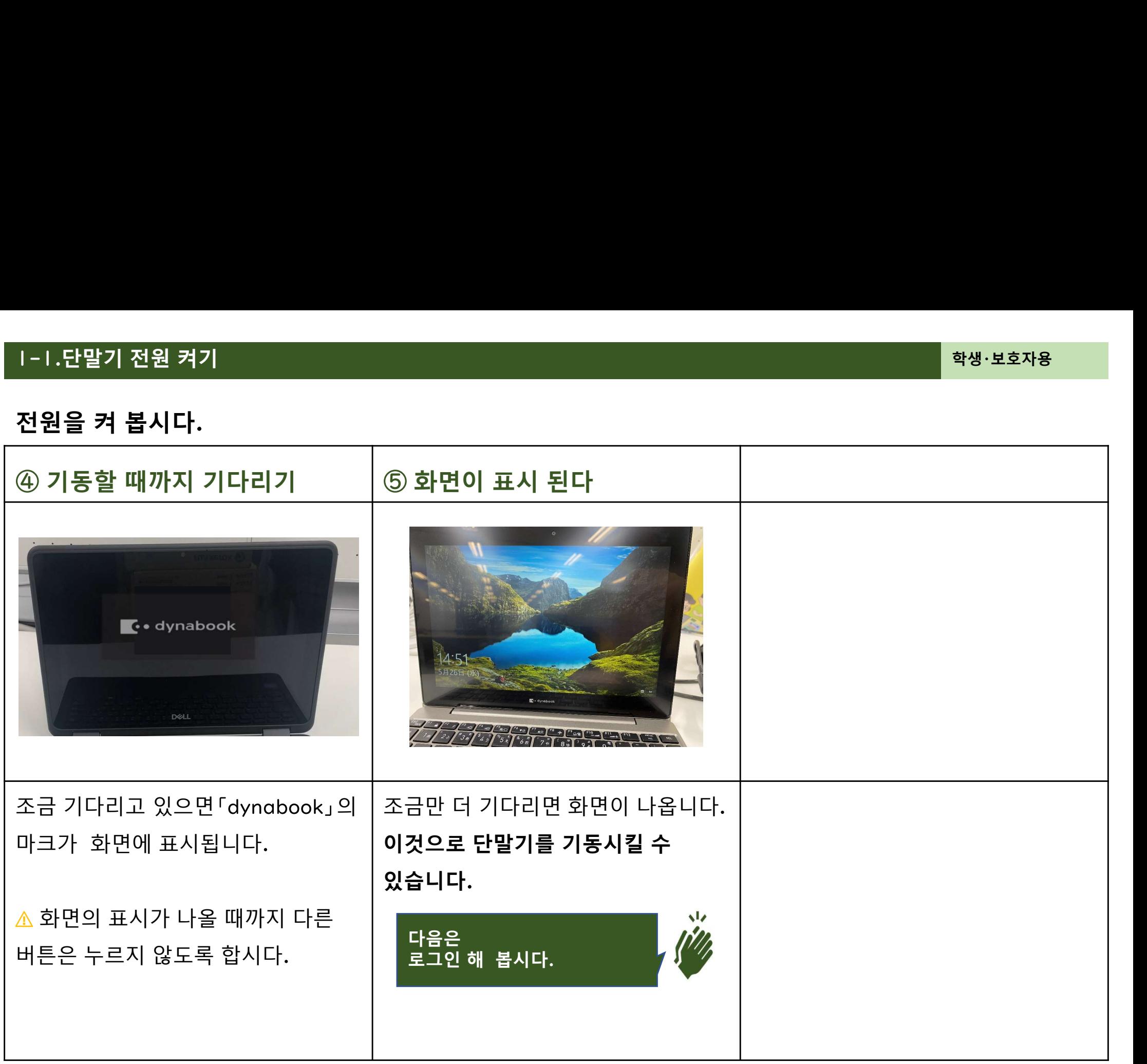

### 1-2.단말기에 로그인 하기

단말기에 로그인 하기<br><br><br>메이지부터는 단말기에 로그인 할 때에 필요한 순서를 설명하고 ㅣ-2.단말기에 로그인 하기<br>다음 페이지부터는 단말기에 로그인 할 때에 필요한 순서를 설명하고 있습니다.<br>내용 • 자신의 아이디와 비밀번호로 단말기에 로그인 하기

### 내용 가능한 것이 아니라 아이들은 어떻게 하셨다.

|-2.단말기에 로그인 하기<br>다음 페이지부터는 단말기에 로그인 할 때에 필요한 순서를 설명하」<br>내용<br>• 자신의 아이디와 비밀번호로 단말기에 로그인 하기<br><br>사용하기 전에 준비해 둘 것<br>• 자신의 아이디와 비밀번호<br>| 아이디는 「s, 부터 시장하는 문자역인니다 Ⅰ –2.단말기에 로그인 하기<br>다음 페이지부터는 단말기에 로그인 할 때에 필요한 순서를 설명하고<br>내용<br>• 자신의 아이디와 비밀번호로 단말기에 로그인 하기<br><br>• 자신의 아이디와 비밀번호<br><u>아이디는「s」부터 시작하는 문자열입니다.</u><br><u>↑ 아</u>리는 <u>사람의 아이디와 비밀번호를 사용하면 안 됩니다.<br>▲ 다른 사람의 아이디와 비밀번호를 사용하면 안 됩니다.</u> –2.단말기에 로그인 하기<br>음 페이지부터는 단말기에 로그인 할 때에 필요한 순서를 설명하고 있습니다.<br>용<br>자신의 아이디와 비밀번호로 단말기에 로그인 하기<br><br>아이디는 「s」부터 시작하는 문자열입니다.<br>아이디는 「s」부터 시작하는 문자열입니다.<br>소 다른 사람의 아이디와 비밀번호를 사용하면 안 됩니다.<br>소 자신의 아이디와 비밀번호를 다른 사람에게 알려주면 안 됩니다. 음 페이지부터는 단말기에 로그인 할 때에 필요한 순서를 설명하고 있습니다.<br>용<br>용<br>자신의 아이디와 비밀번호로 단말기에 로그인 하기<br>자신의 아이디와 비밀번호<br>아이디는 「s」부터 시작하는 문자열입니다.<br>소 다른 사람의 아이디와 비밀번호를 사용하면 안 됩니다.<br>소 자신의 아이디와 비밀번호를 다른 사람에게 알려주면 안 됩니다.<br>소 비밀번호는 절대 잊어버리지 맙시다. ≃ 페이지구니는 인물기에 모그린 물 때에 달코면 문지를 일용하고 있습니다.<br>용<br>자신의 아이디와 비밀번호로 단말기에 로그인 하기<br>자신의 아이디와 비밀번호<br>아이디는 「s」부터 시작하는 문자열입니다.<br>소 다른 사람의 아이디와 비밀번호를 사용하면 안 됩니다.<br>소 자신의 아이디와 비밀번호를 다른 사람에게 알려주면 안 됩니다.<br>소 비밀번호는 절대 잊어버리지 맙시다. 용<br>자신의 아이디와 비밀번호로 단말기에 로그인 하기<br>자신의 아이디와 비밀번호<br>아이디는 「<sub>SJ</sub> 부터 시작하는 문자열입니다.<br>소 다른 사람의 아이디와 비밀번호를 사용하면 안 됩니다.<br>소 자신의 아이디와 비밀번호를 다른 사람에게 알려주면 안 됩니다.<br>소 비밀번호는 절대 잊어버리지 맙시다.

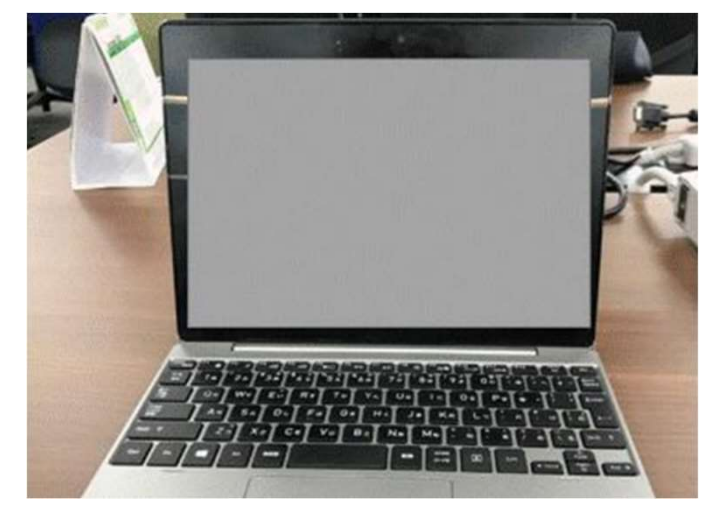

# 단말기에 로그인 하기<br><br><br>의 아이디와 비밀번호를 사용하여 로그인해 봅시다.

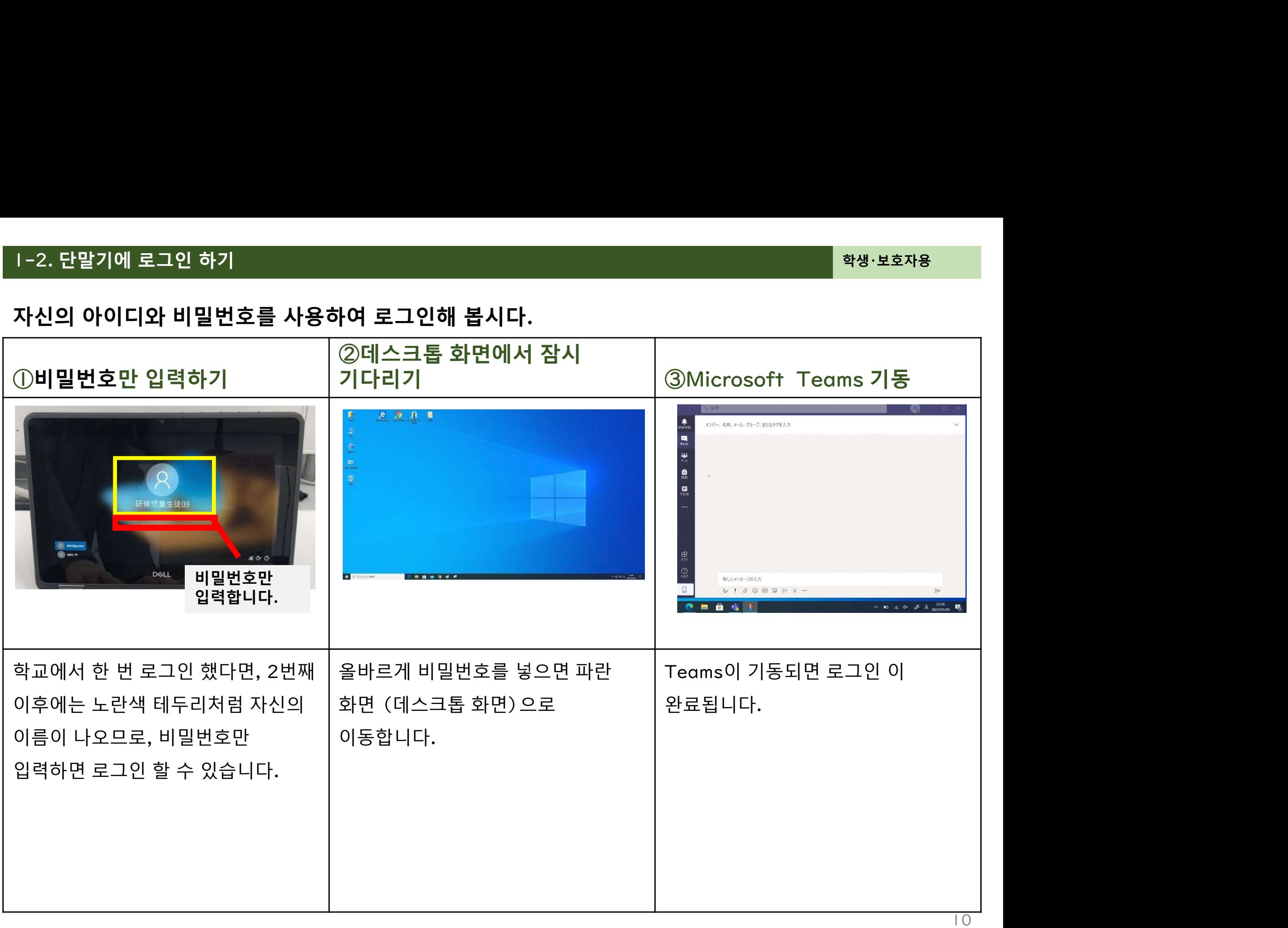

### 1-3.Wi-Fi에 접속하기

1-3.Wi-Fi에 접속하기<br>다음 페이지부터는 단말기(노트북)을 Wi-Fi에 접속할 때에 1-3.Wi-Fi에 접속하기<br>다음 페이지부터는 단말기(노트북)을 Wi-Fi에 접속할 때에 필요한 순서를 설명하고 있습니다.<br>....

### 내용 가능한 것이 아니라 아이들은 어떻게 하셨다.

- 나음 페이시부터는 난발기 (노트북) 을 Wi-Fi에 접속할 때에 필요인<br>내용<br>• 단말기 (노트북) 을 Wi-Fi에 접속하기<br>사용하기 전에 준비해 둘 것<br>• 자신의 단말기 (노트북)<br>사용하기 전에 단말기를 기동시켜 둡시다.<br>소 [1-1.단말기의 전원 켜기]
	-

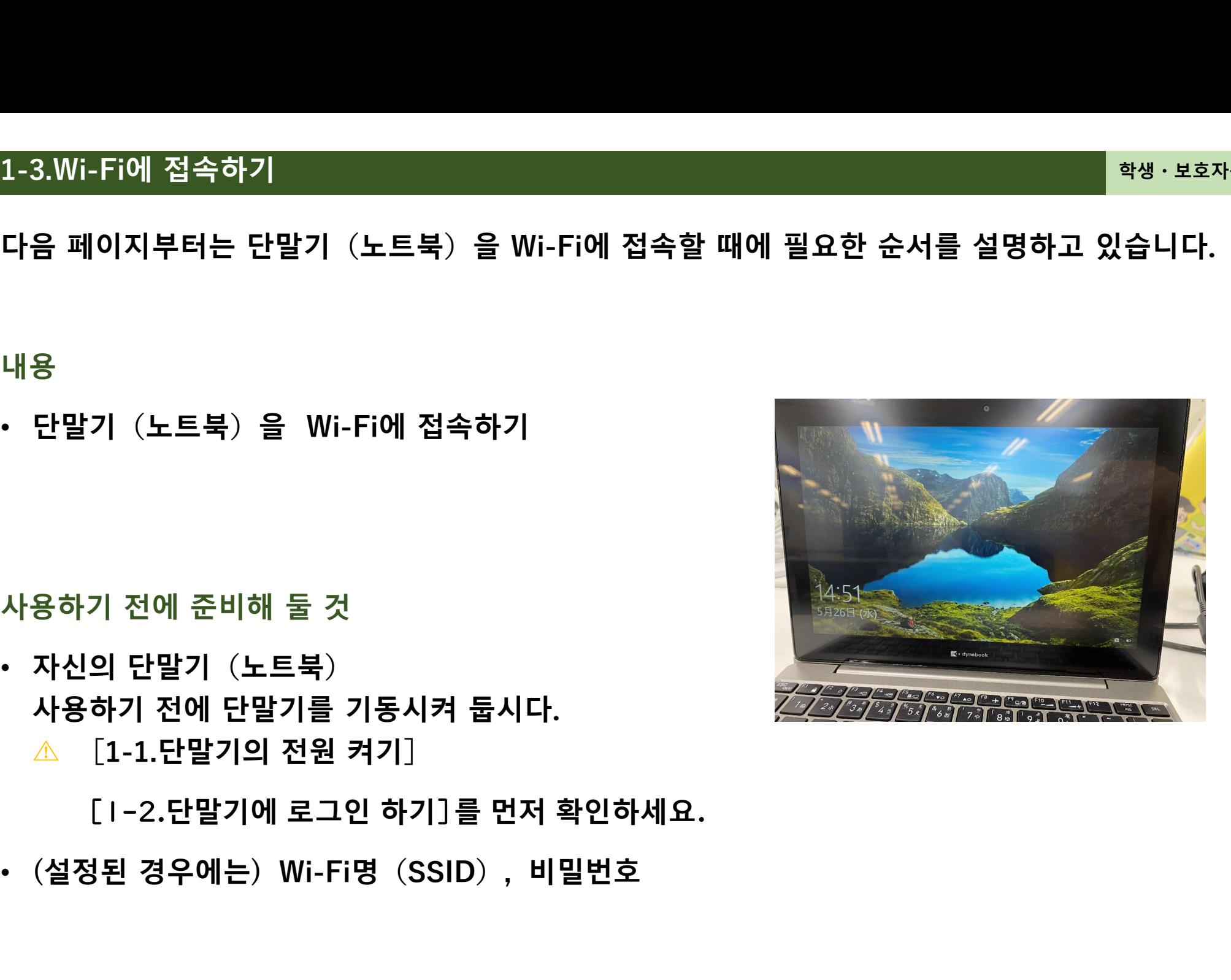

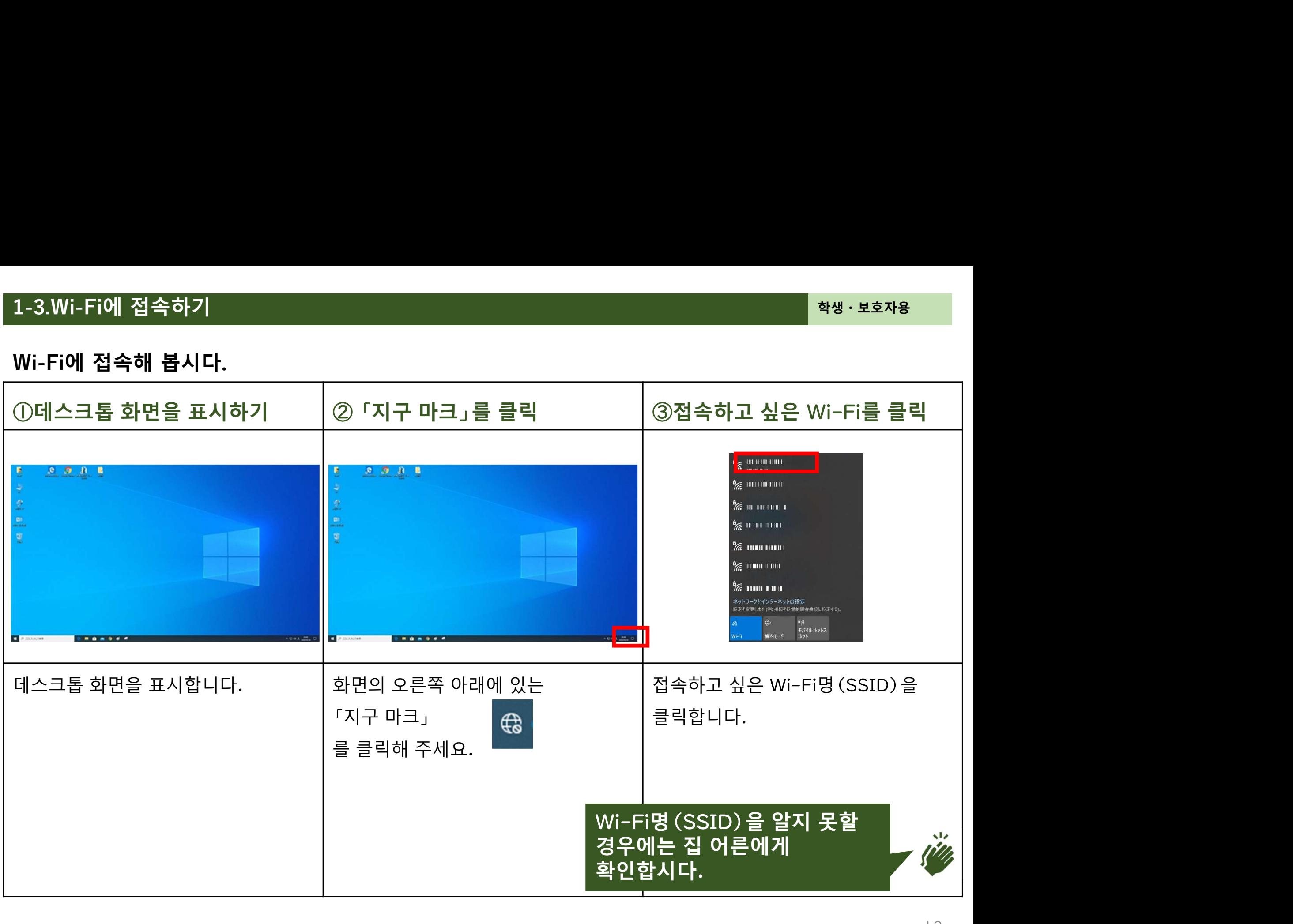

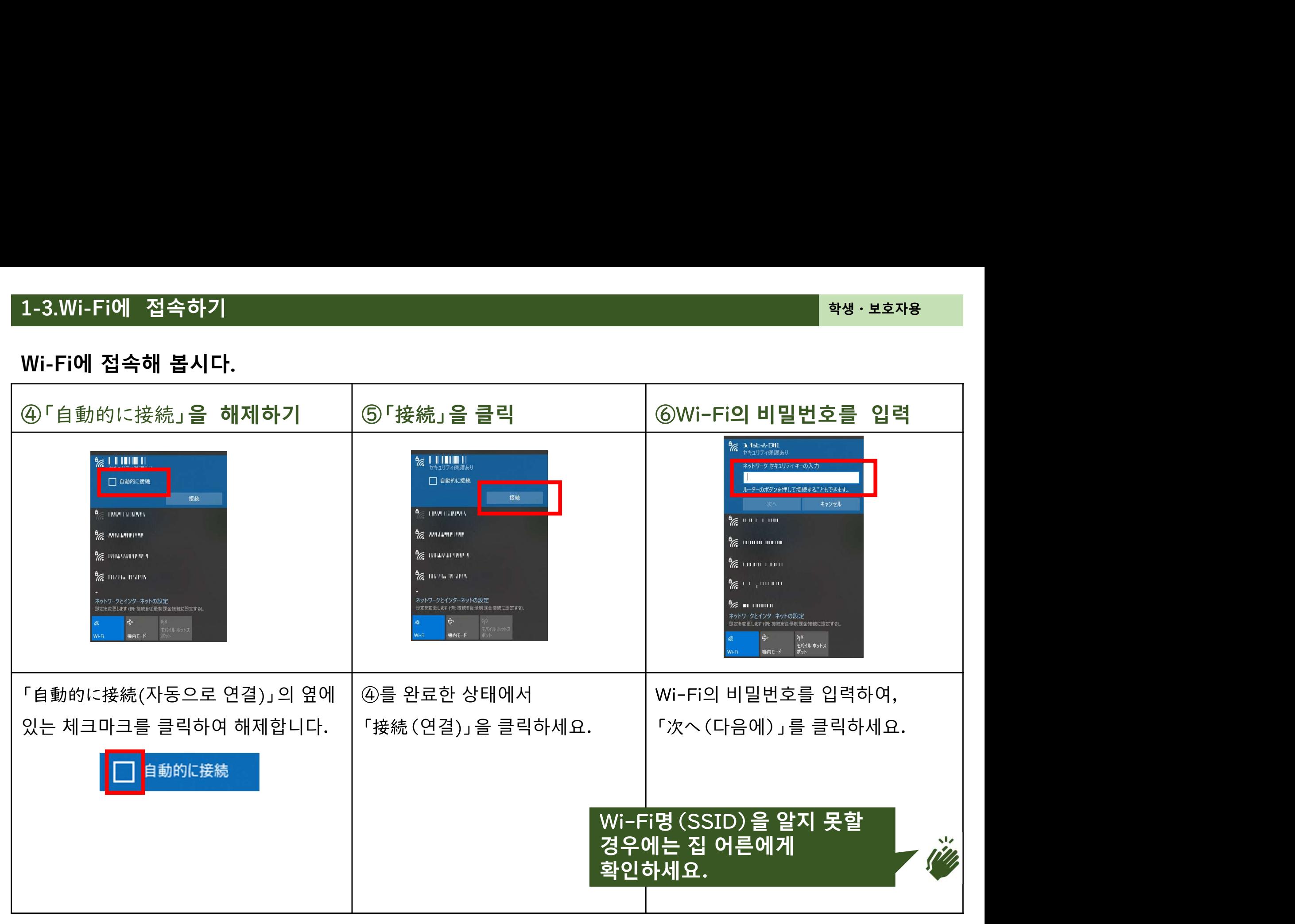

# 1-3.Wi-Fi에 접속하기<br>Wi-Fi에 접속해 봅시다.<br>Wi-Fi에 접속해 봅시다.

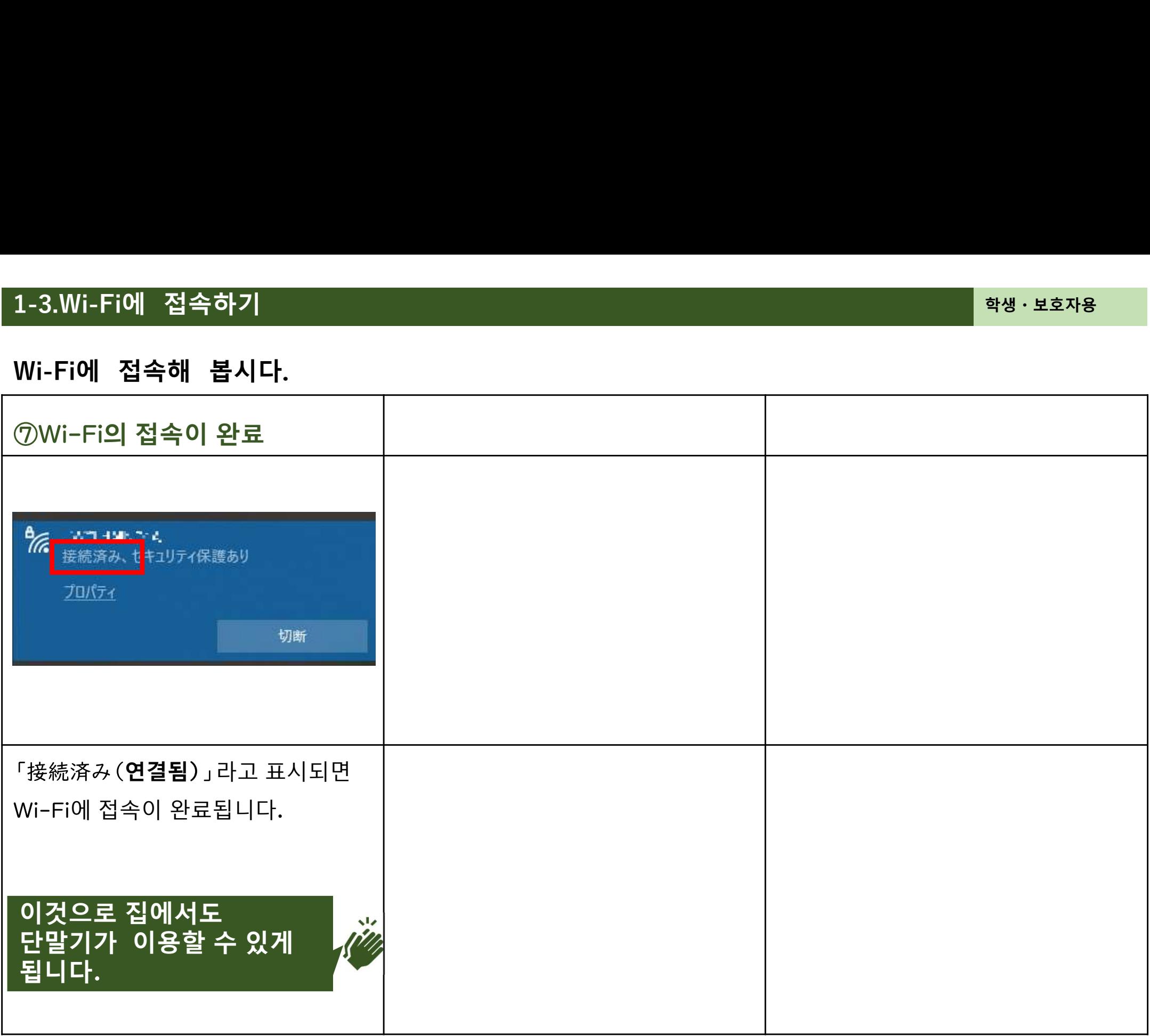

### 2. Teams

### 자신이 참가하고 있는 팀에 접속하기

자신이 참가하고 있는 팀에 접속하기<br><br>페이지부터는 Teams에서 자신이 참가하고 있는 팀에 접속하기 위해서 필요현 2-1.자신이 참가하고 있는 팀에 접속하기<br>다음 페이지부터는 Teams에서 자신이 참가하고 있는 팀에 접속하기 위해서 필요한 순서를 설명하고<br>있습니다.<br>내용 있습니다 2-1.자신이 참가하고 있는 팀에 접속하기<br>다음 페이지부터는 Teams에서 자신이 참가하고 있는 팀에 접속하기 위해서 필요한 순서를 <sup>설생</sup><br>있습니다.<br>내용<br>• Teams 에서 자신이 참가하고 있는 팀에 접속하기

내용 가능한 것이 아니라 아이들은 어떻게 하셨다.

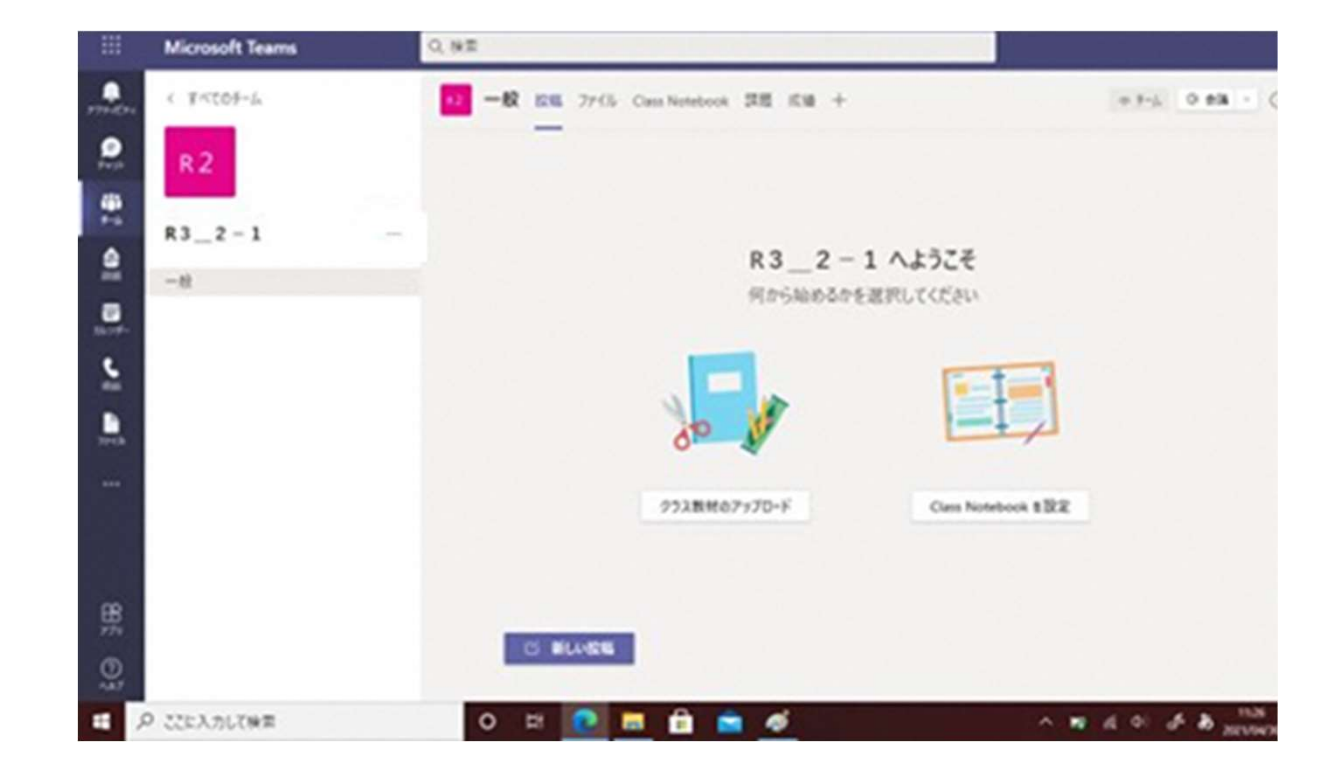

# 자신이 참가하고 있는 팀에 접속하기<br><br><br>s에서 자신이 참가하고 있는 팀에 접속합시다.

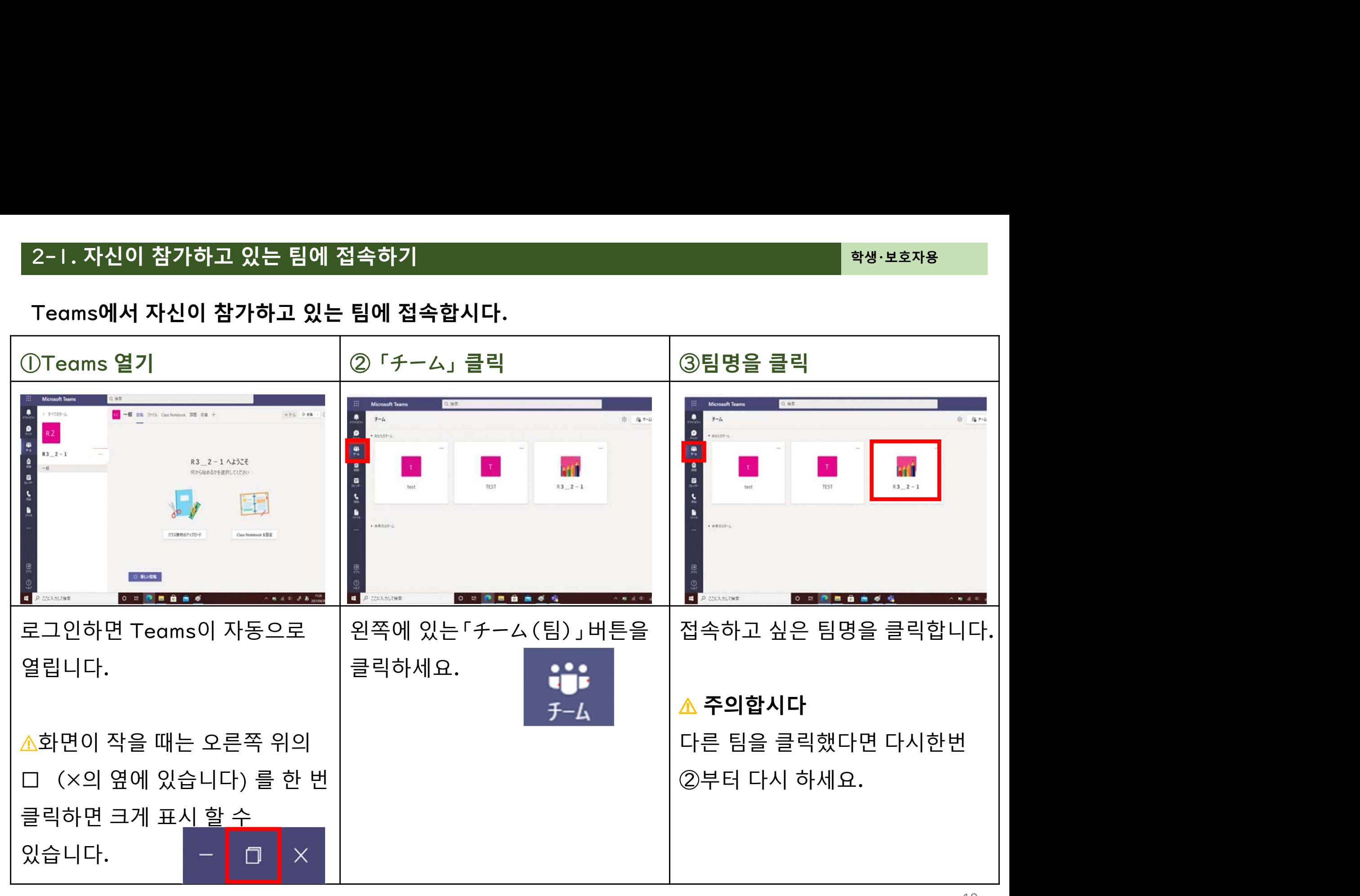

# 자신이 참가하고 있는 팀에 접속하기<br><br><br>s에서 자신이 참가하고 있는 팀에 접속합시다.

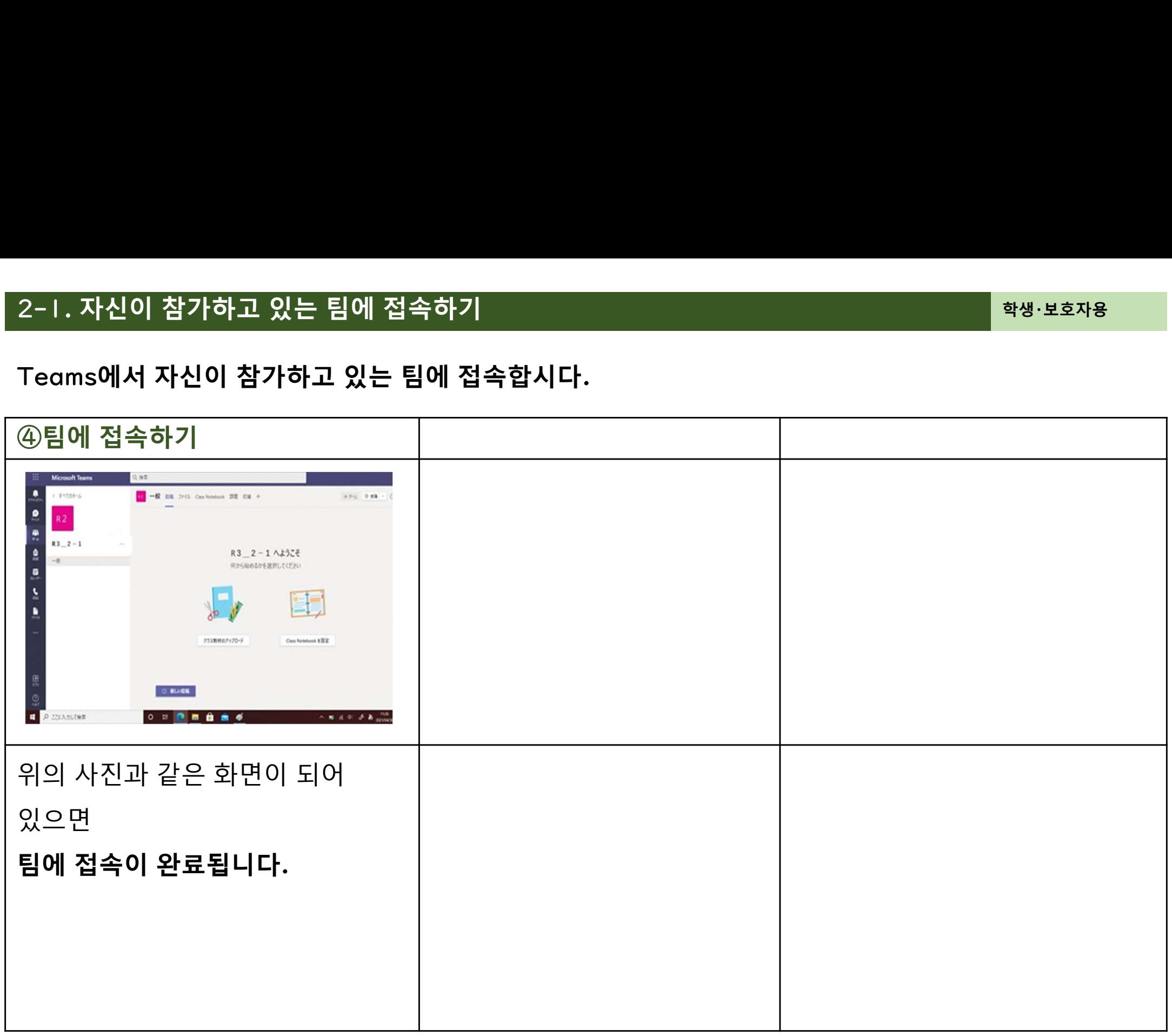

### 2-2.파일 (작성물)을 저장하기

파일 (작성물) 을 저장하기<br><br>페이지부터는 Teams에서 파일 (작성물) 을 저장할 때에 필요한 순 다음 페이지부터는 에서 파일 작성물 을 저장할 때에 필요한 순서를 설명하고 있습니다

내용 가능한 것이 아니라 아이들은 어떻게 하셨다.

나음 페이시부터는 Teams에서 파일 (삭정물) 을 서상알 때에 필요인<br>내용<br>• Teams에 자신이 작성한 파일을 저장하기<br>• Teams에 자신이 작성한 파일을 저장하기<br>• 참 있는 그는 그는 그는 그들을 하고 있다.<br>• 저장하고 싶은 파일 (작성물)<br>• 저장하고 싶은 파일 (작성물)<br>• Word 나 Fxcel에서 사용하기 저에 이름을 붙여 저장해 둔시다. 내용<br>• Teams에 자신이 작성한 파일을 저장하기<br>• 지장하고 싶은 파일 (작성물)<br>• 저장하고 싶은 파일 (작성물)<br><u>• 서장하고 싶은 파일 (작성물)<br>《 Word 나 Excel에서 사용하기 전에 이름을 붙여 저장해 . 둡시다.<br>《 MP일이 없으면 이 후의 작업을 할 수 없습니다.<br><u>《 파일이 없으면 이 후의 작업을 할 수 없습니다.</u></u> ⚠ 파일이 없으면 이 후의 작업을 할 수 없습니다

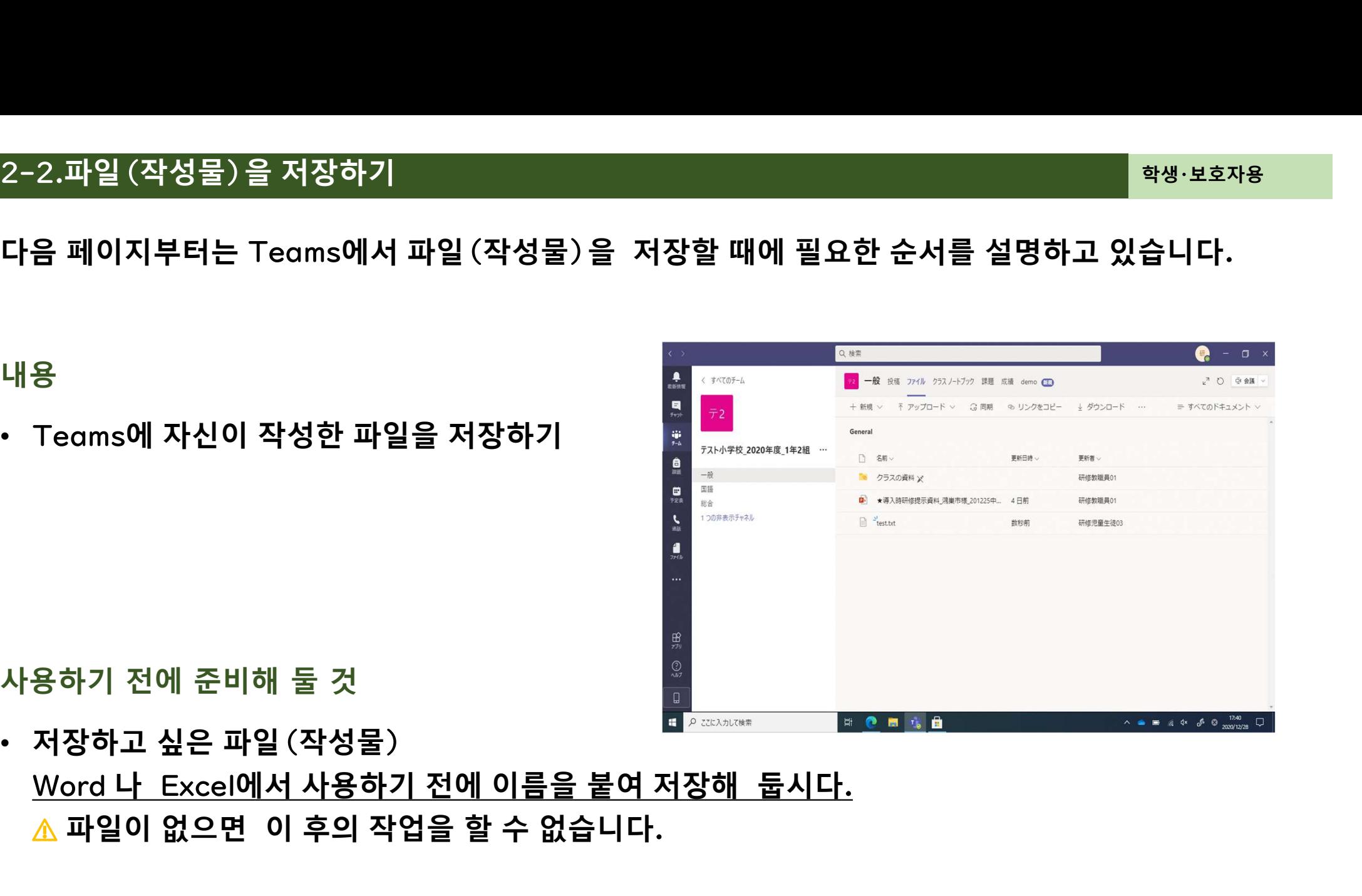

# 파일 (작성물) 을 저장하기<br><br><br>작성물) 을 저장하고 싶은 팀을 열어 둡시다.

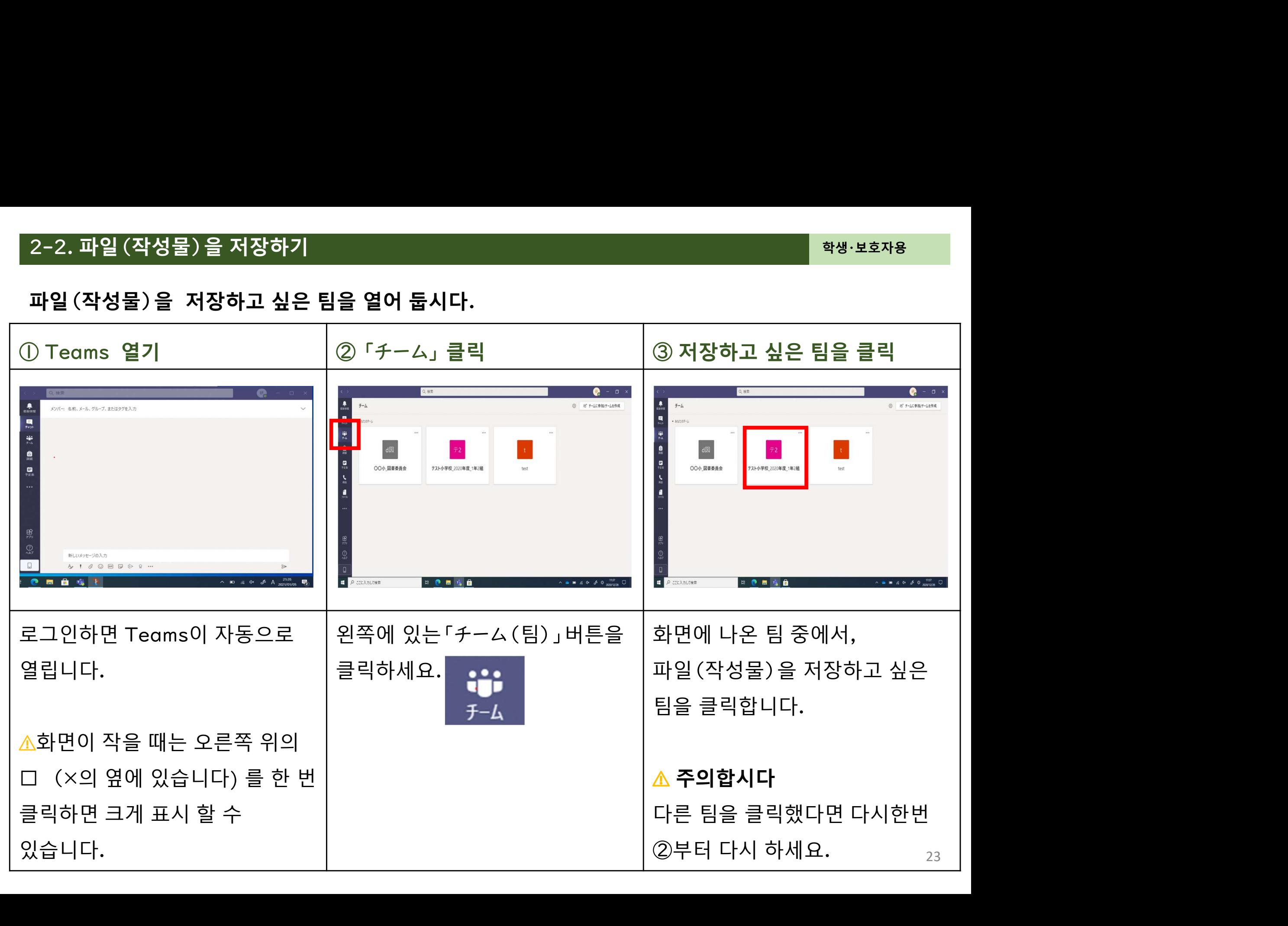

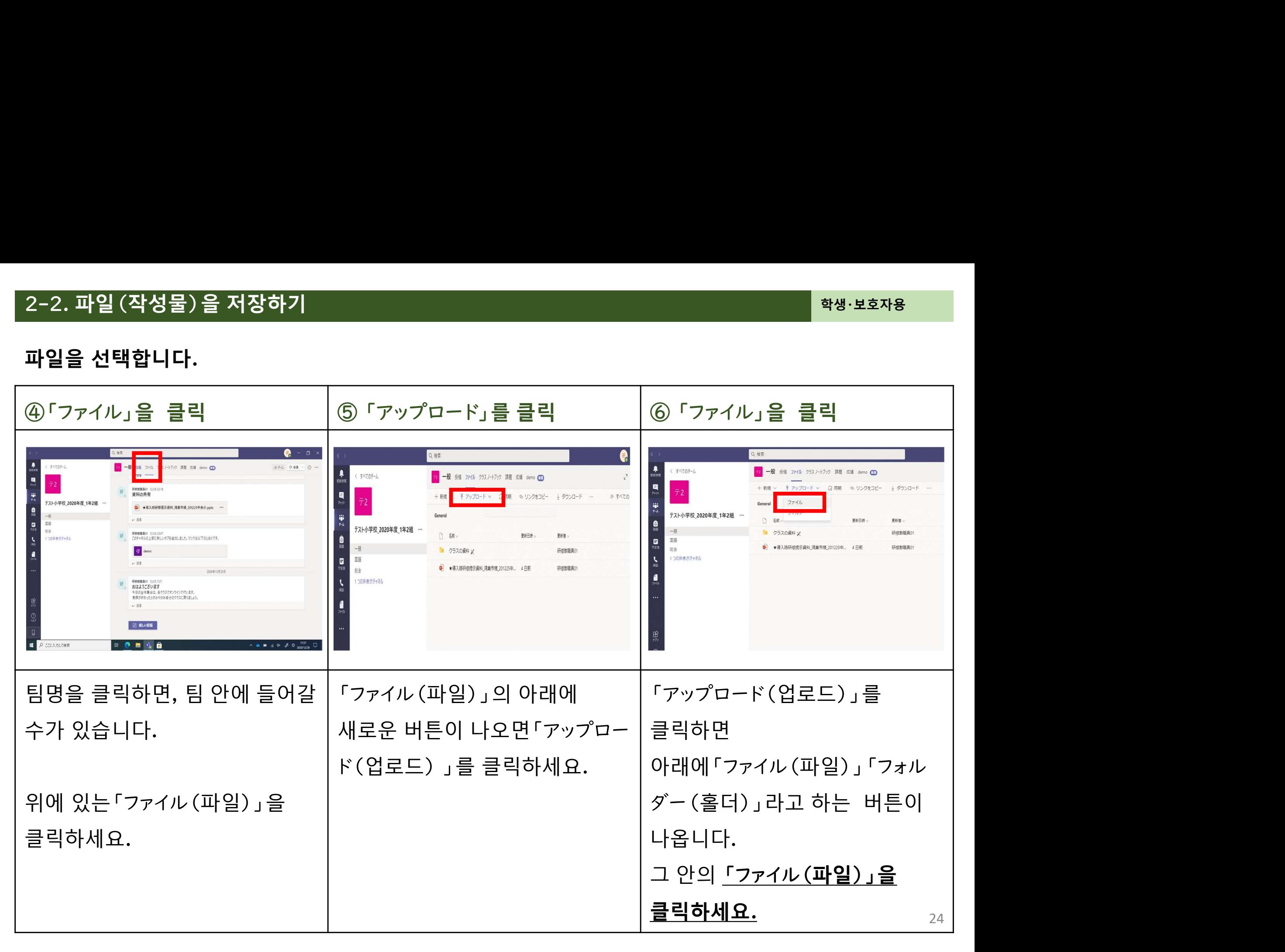

# 파일 (작성물) 을 저장하기<br><br><br>s에 파일을 저장합시다.

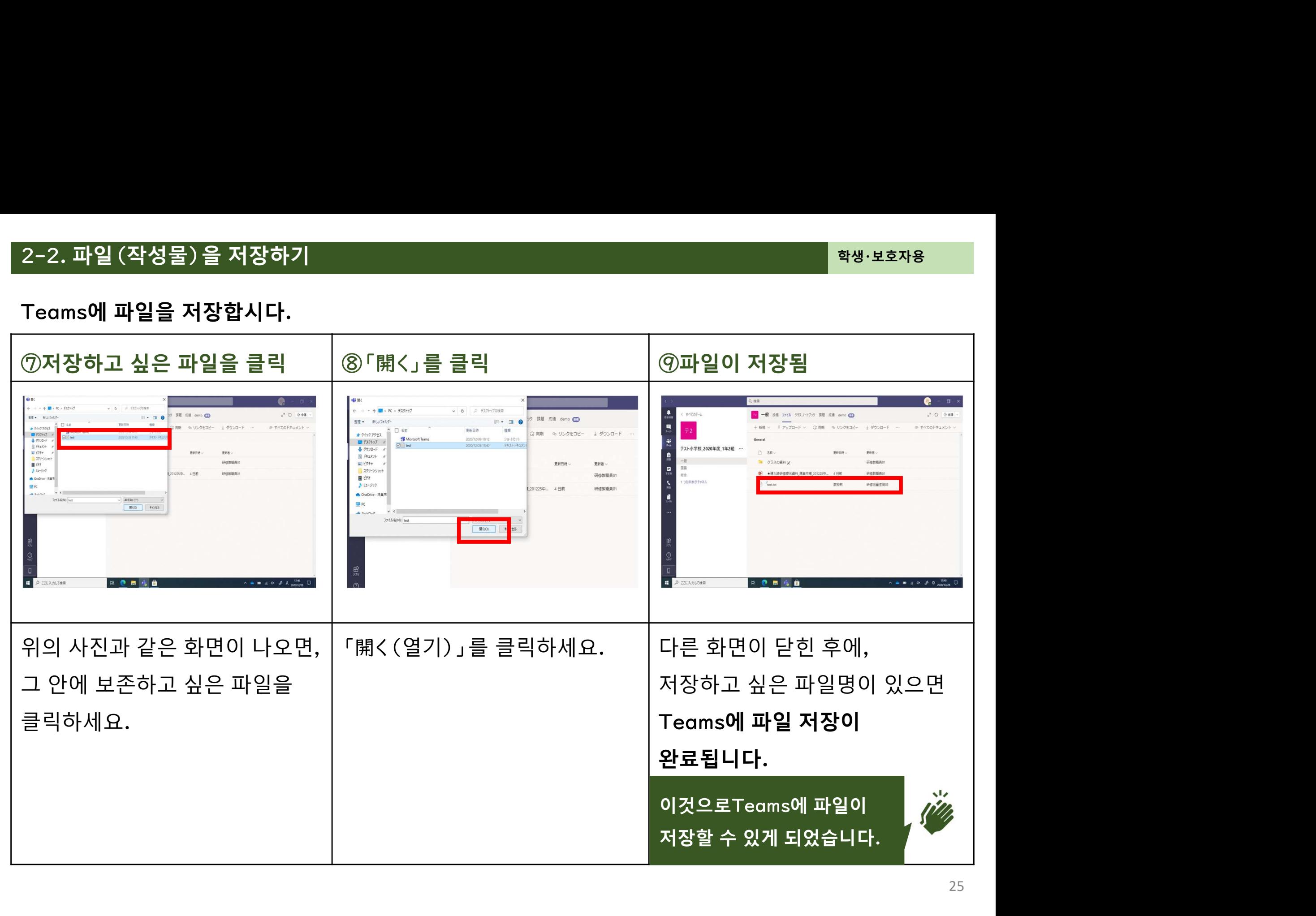

# 파일 (작성물) 을 저장하기<br>한 방법으로 Teams에 파일을 저장해 봅시다.<br>한 방법으로 Teams에 파일을 저장해 봅시다.

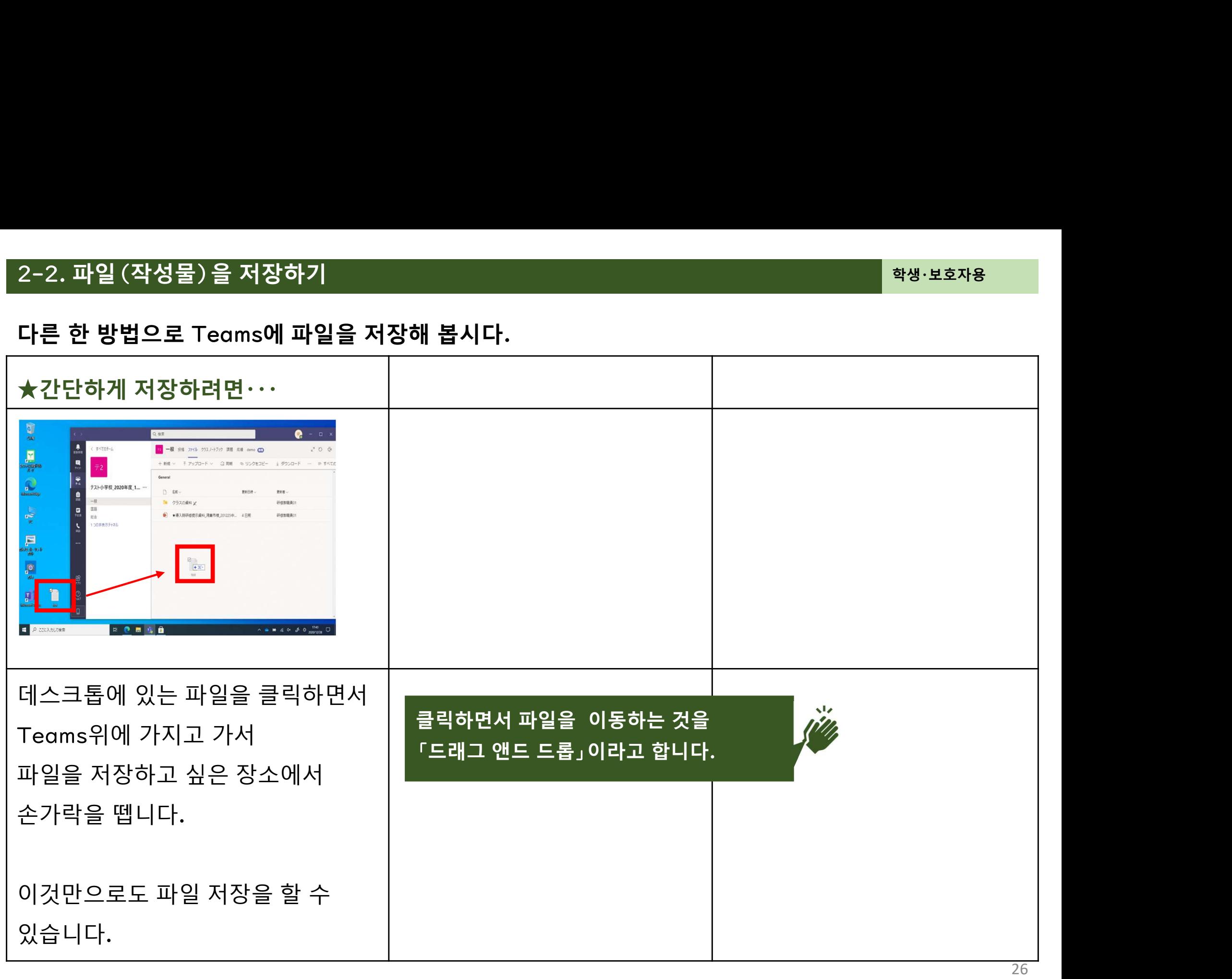

### 3.온라인 수업

### 온라인 수업에 참여 하기

온라인 수업에 참여하기<br>페이지부터는 Teams에서 온라인 수업에 참여하는 순서를 설명<mark>ㅎ</mark> 3-1.온라인 수업에 참여하기<br>다음페이지부터는 Teams에서 온라인 수업에 참여하는 순서를 설명하고 있습니다.<br>내용 3-1.온라인 수업에 참여하기<br>다음페이지부터는 「Feams에서 온라인 수업에 참여하는 순서를 설명하고 있습니다.<br>내용<br>• 「Feams의 予定表(예정표)에서 온라인 수업에 참여한다<br>• 「Feams의 *チャ*ンネル(채널)에서 온라인 수업에 참여한다 3-1.온라인 수업에 참여하기<br>다음페이지부터는 Teams에서 온라인 수업에 참여하는 순서를 설명하고 있습니다.<br>내용<br>• Teams의 *予*定表(예정표)에서 온라인 수업에 참여한다<br>• Teams의 *チャ*ンネル(채널)에서 온라인 수업에 참여한다

### 내용 가능한 것이 아니라 아이들은 어떻게 하셨다.

- 
- 

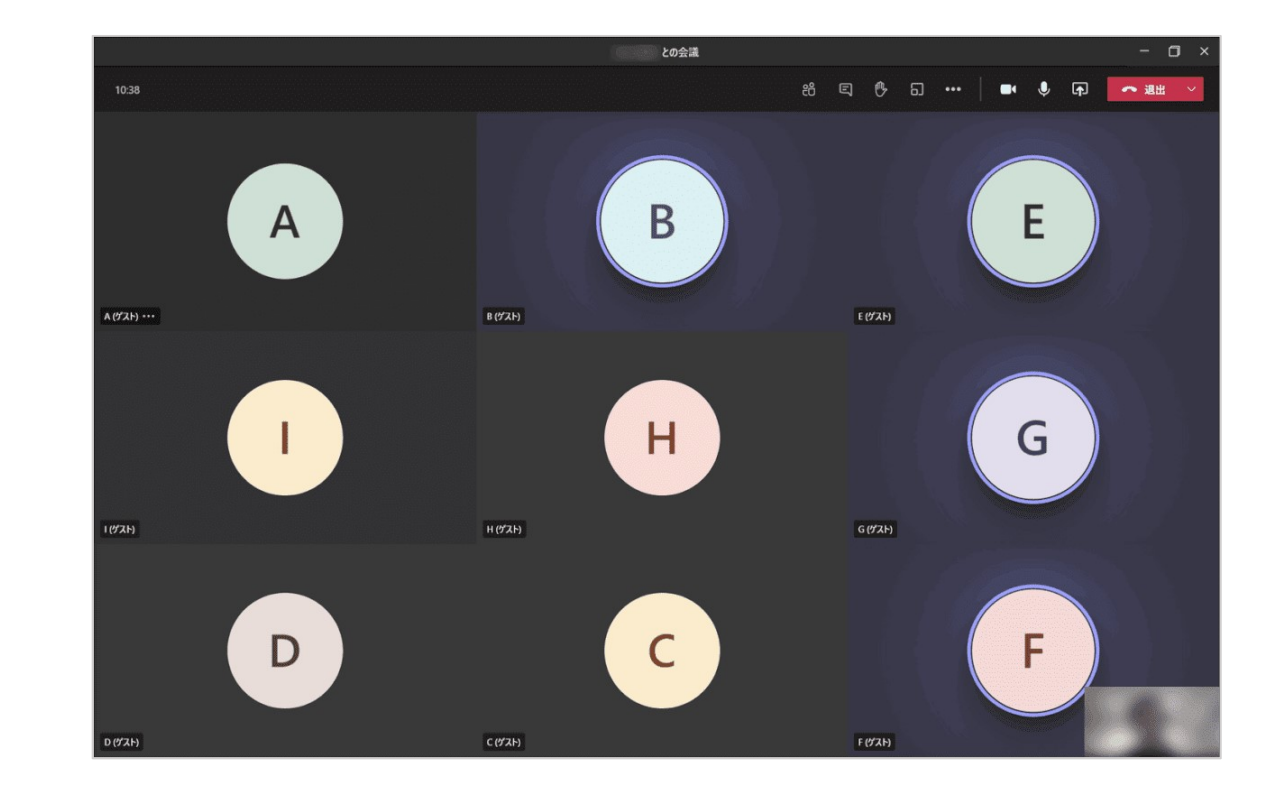

온라인 수업에 참여하기<br><br><br>이 온라인 수업을 예정표에서 참여합시다.

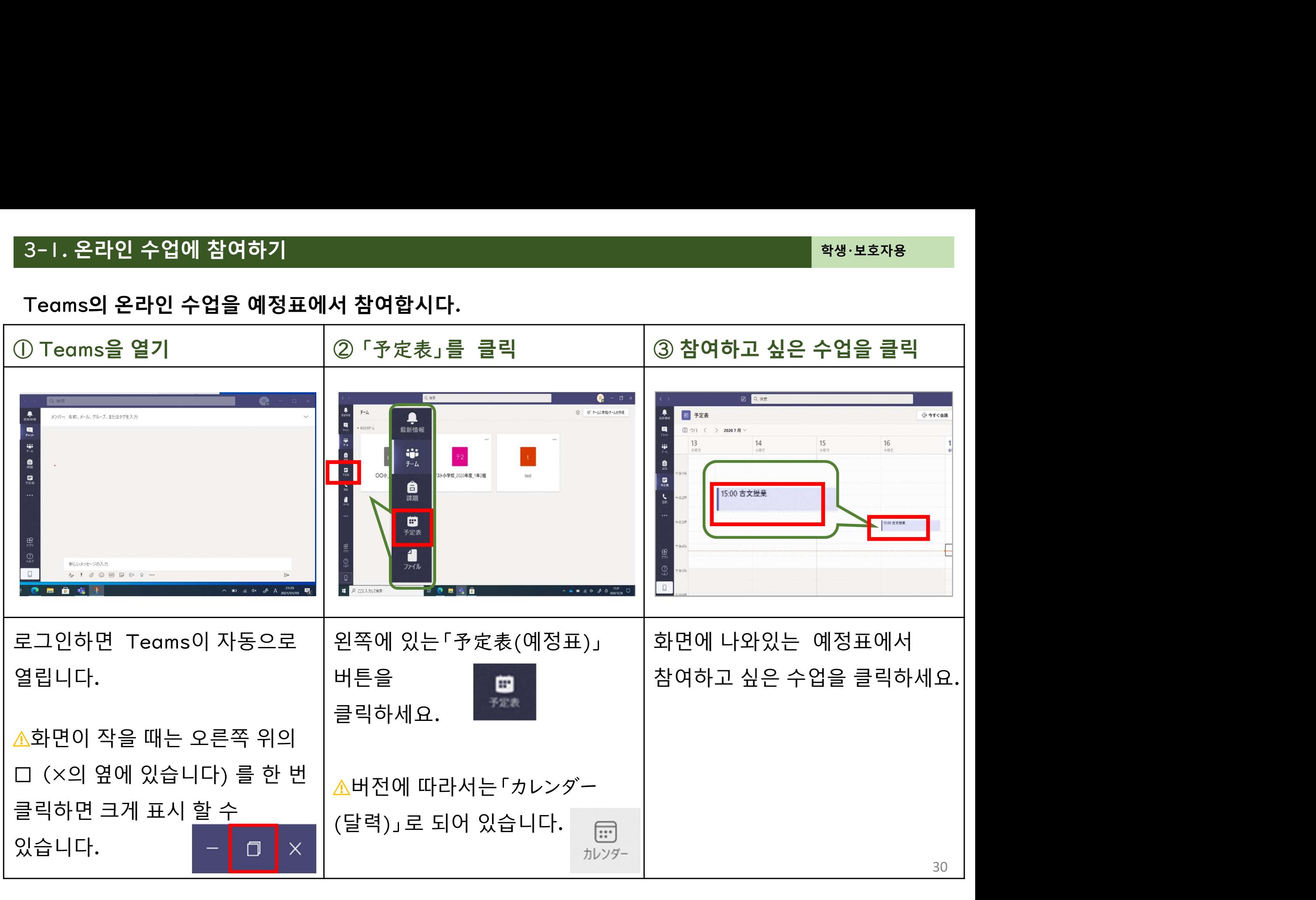

# 온라인 수업에 참여하기<br><br><br>s의 온라인 수업에 <u>예정표</u>에서 참여합시다.

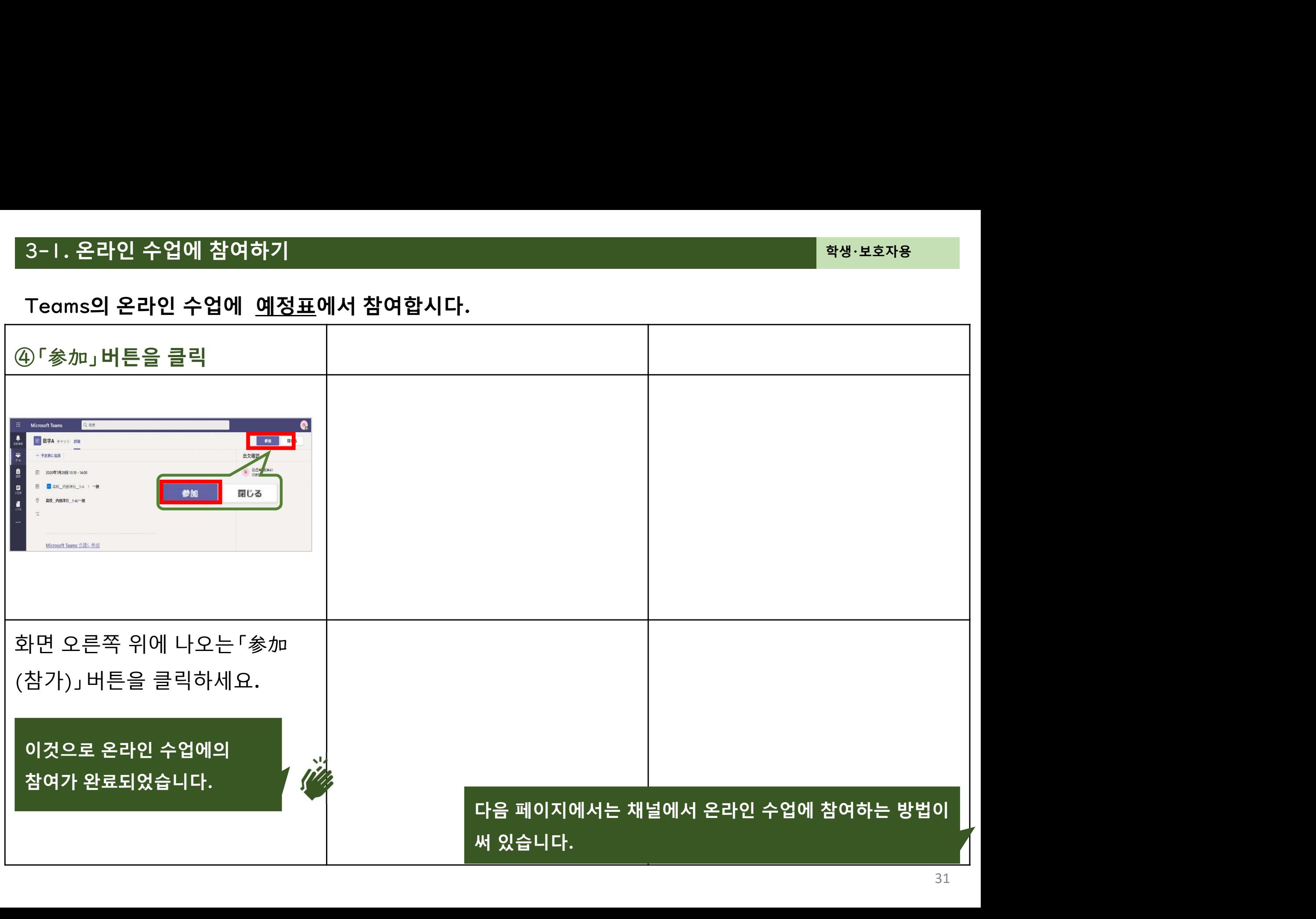

# 온라인 수업에 참여하기<br><br><br>s의 온라인 수업을 <u>채널</u>에서 참여합시다.

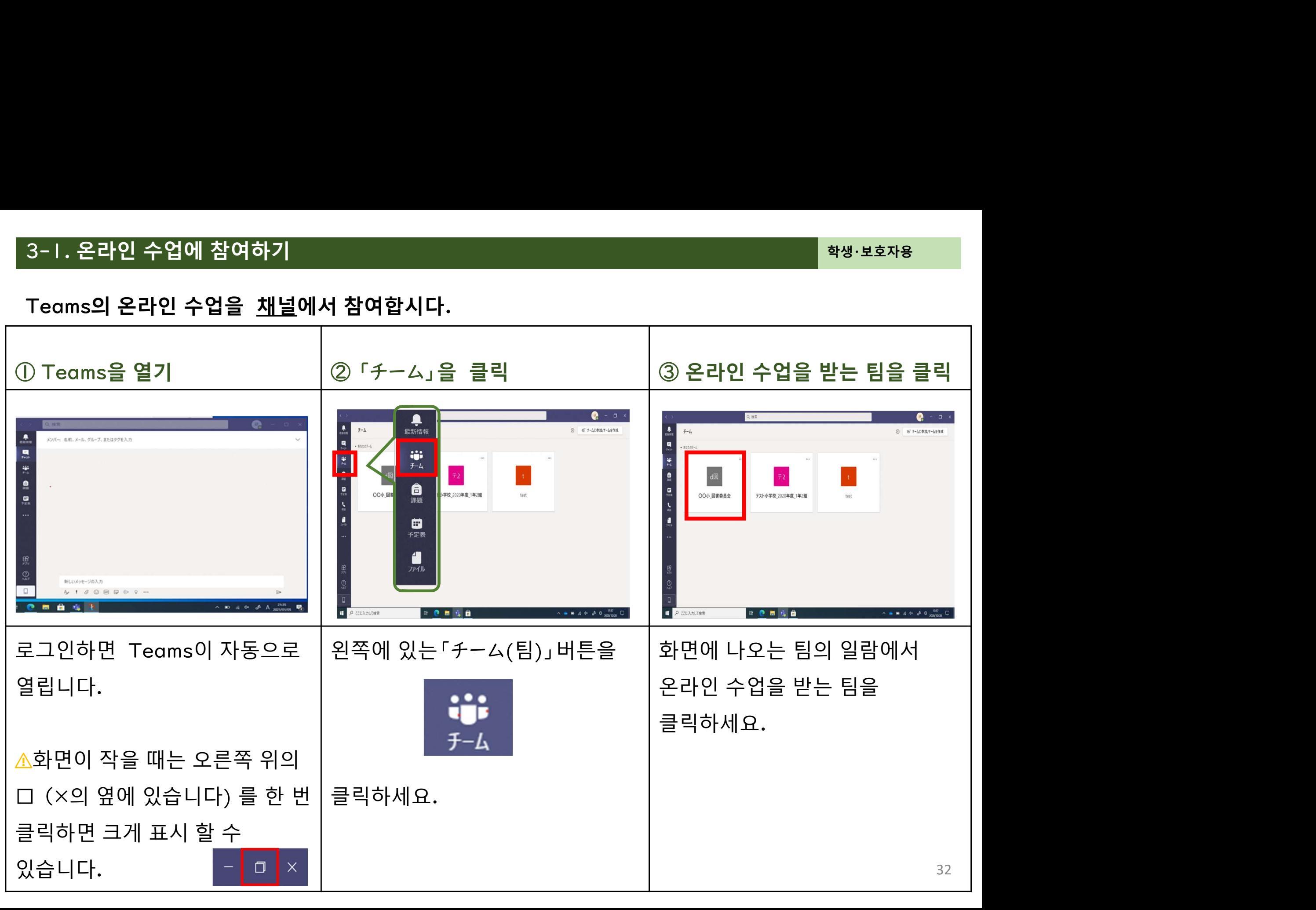

# 온라인 수업에 참여하기<br><br><br>s의 온라인 수업에 <u>채널</u>에서 참여합시다.

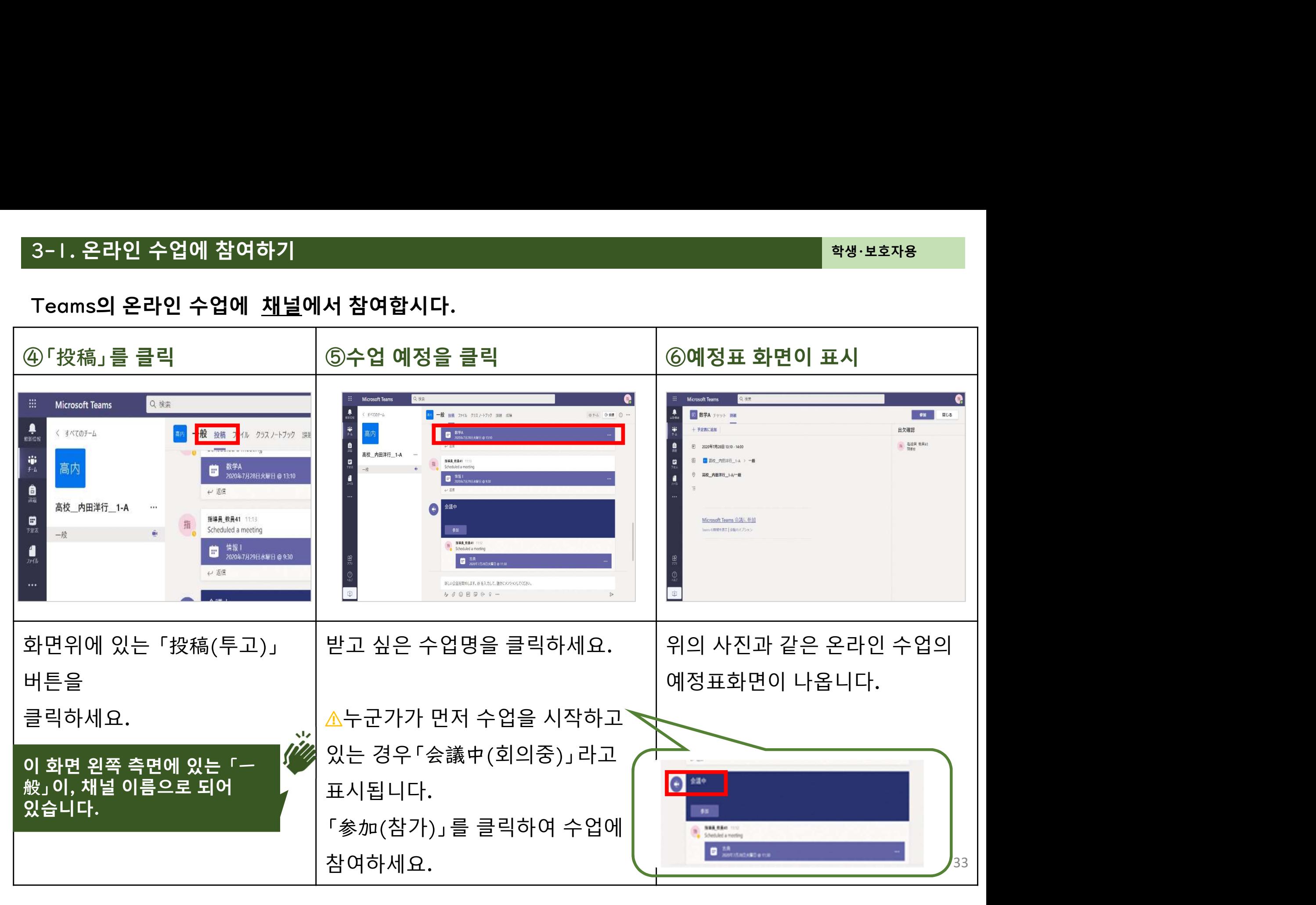

# 온라인 수업에 참여하기<br><br><br>s의 온라인 수업에 <u>채널</u>에서 참여합시다.

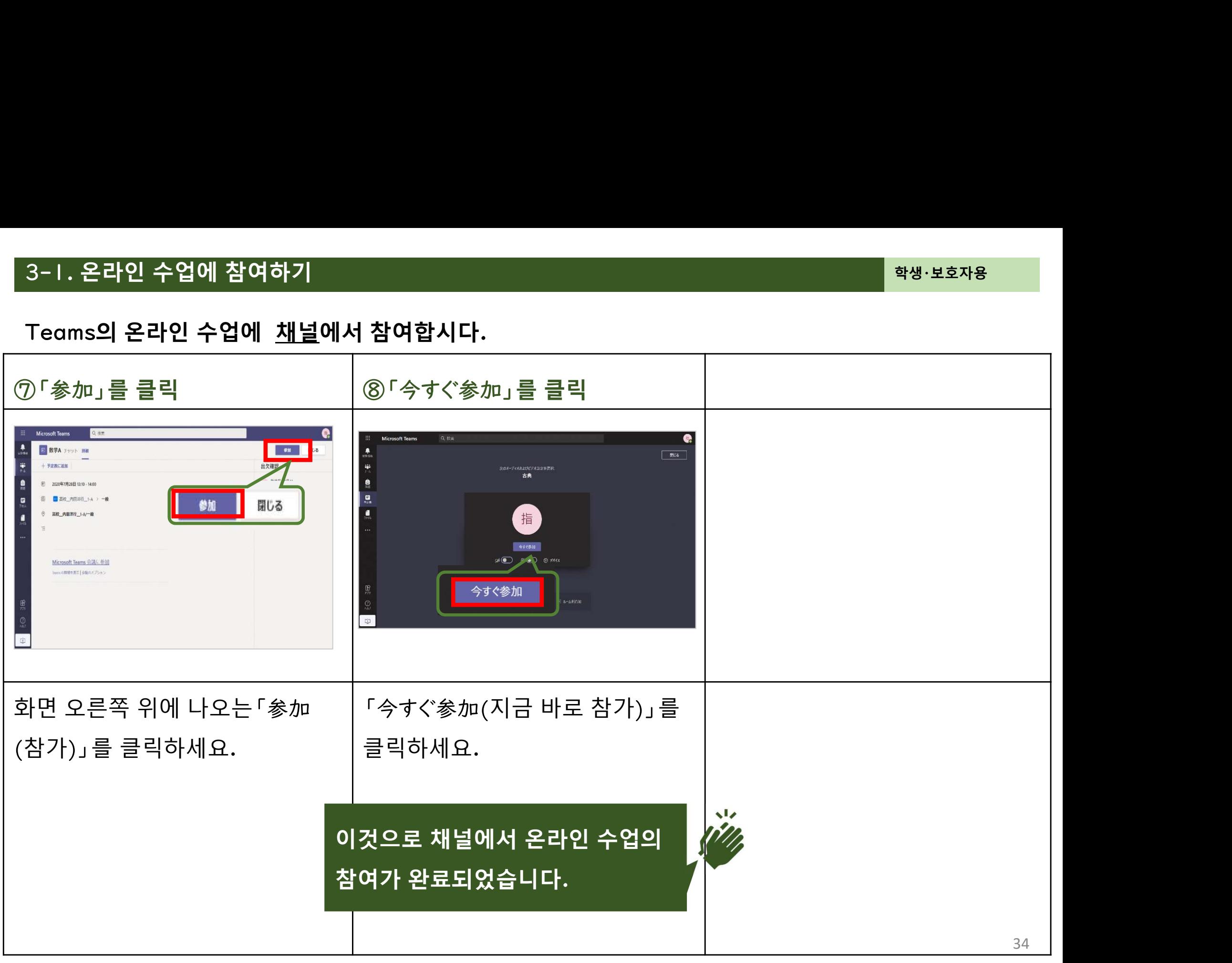

### 3-2.온라인 수업 중에 화면을 조작하기

온라인 수업 중에 화면을 조작하기<br><br>페이지부터는 Teams에서 온라인 수업 중에 화면을 조작하는 방법을 설명<sup>;</sup> 3-2.온라인 수업 중에 화면을 조작하기<br>다음 페이지부터는 Teams에서 온라인 수업 중에 화면을 조작하는 방법을 설명하고 있습니다.<br>내용 내용 가능한 것이 아니라 아이들은 어떻게 하셨다. 3-2.온라인 수업 중에 화면을 조작하기<br>다음 페이지부터는 Teams에서 온라인 수업 중에 화면을 조작하는 방법을 설명하고 있습니<br>내용<br>• Teams에서의 온라인 수업 중에 화면 조작하기<br>• 온라인 수업 중에 손 들기 3-2.온라인 수업 중에 화면을 조작하기<br>다음 페이지부터는 Teams에서 온라인 수업 중에 화면을 조작하는 빙<br>내용<br>• Teams에서의 온라인 수업 중에 화면 조작하기<br>• 온라인 수업 중에 손 들기 나음 페이시부터는 Teams에서 온라인 수업 중에 와면을 소삭하는 명<br>내용<br>• Teams에서의 온라인 수업 중에 화면 조작하기<br>• 온라인 수업 중에 손 들기<br><br>사용하기 전에 준비해 둘 것<br>• Teams에서의 온라인 수업에 참여<br>- 「3- I. 온라이 수언에 창여하기]를 먼저 삭펴보세요.

- 
- 

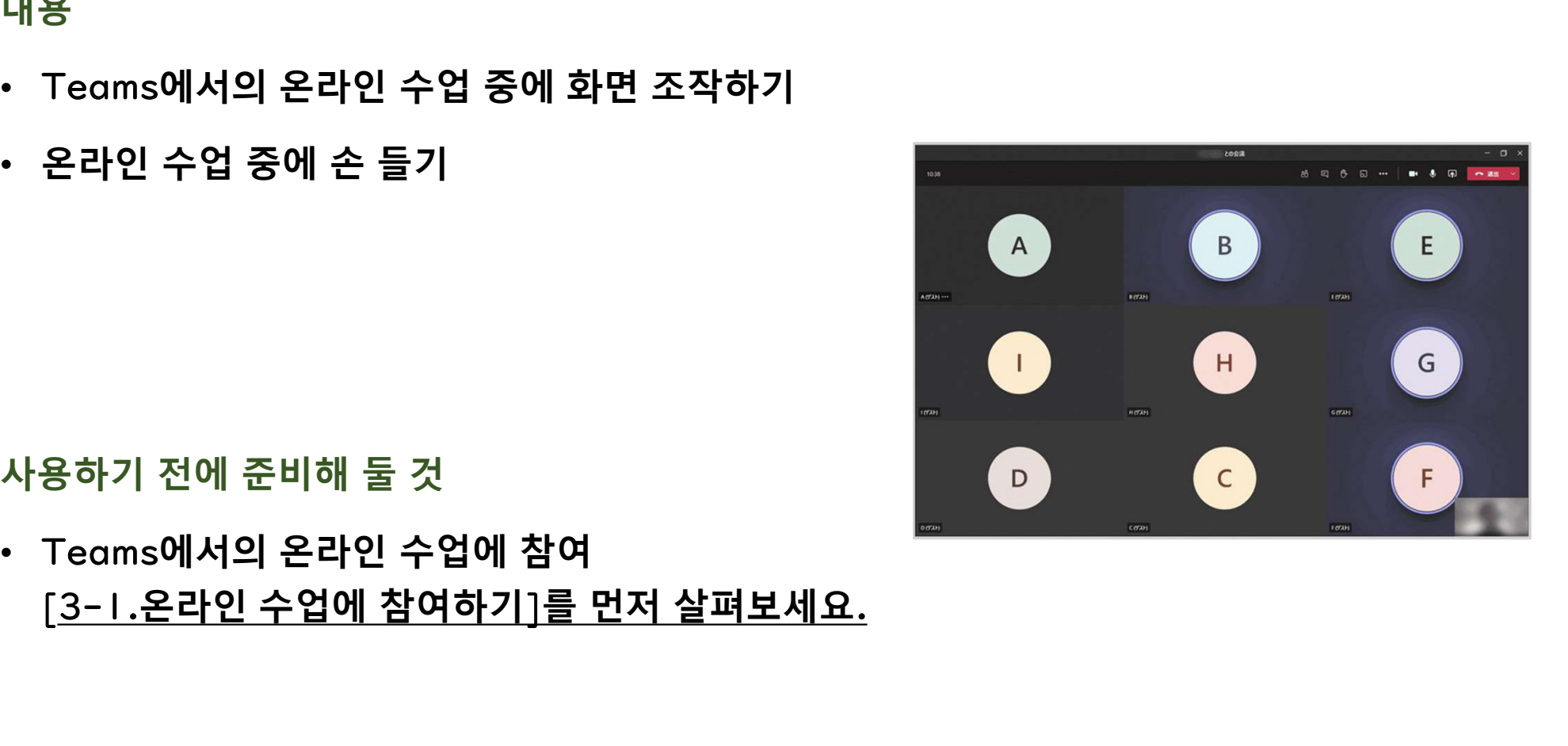

온라인 수업중에 화면을 조작하기

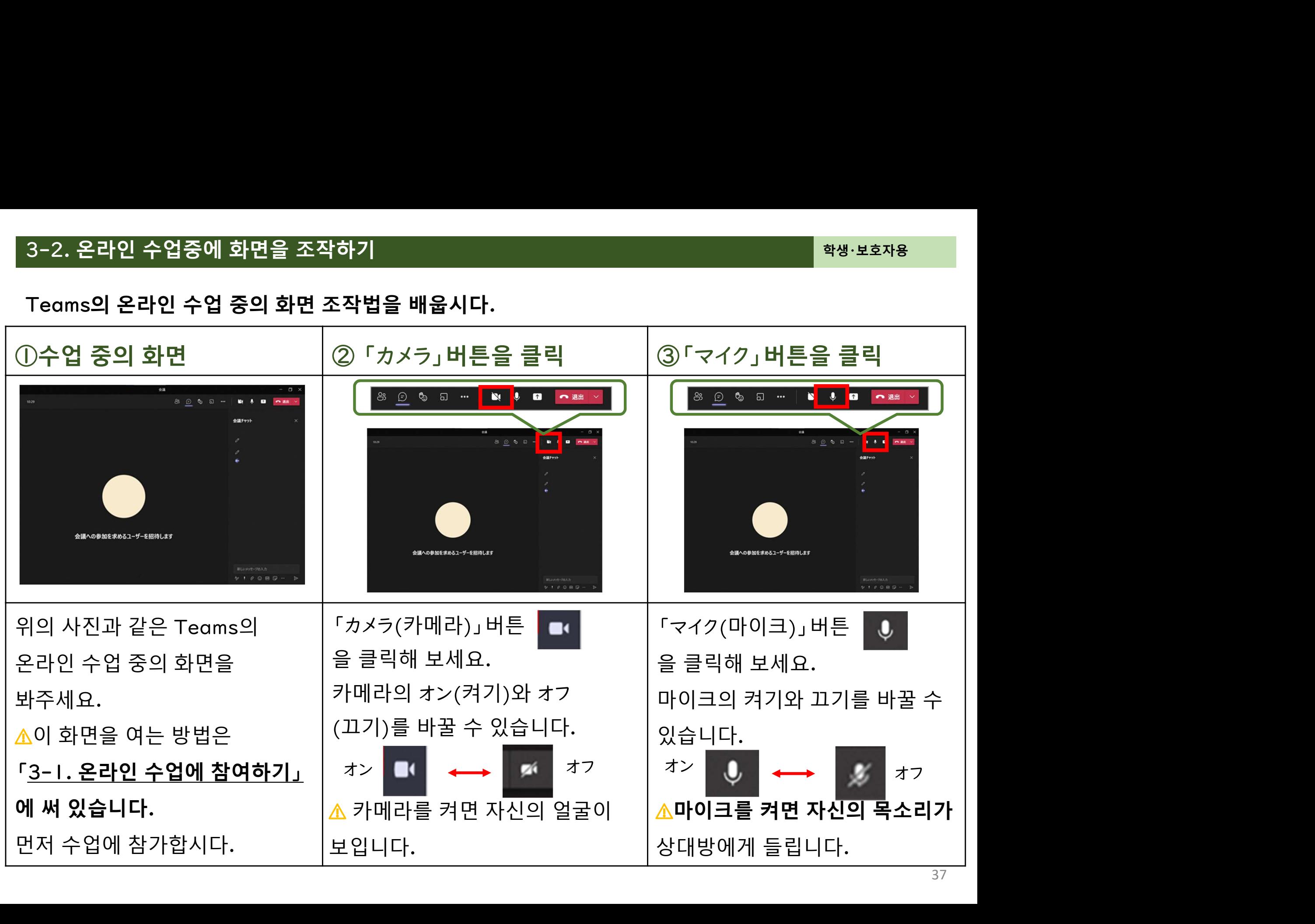

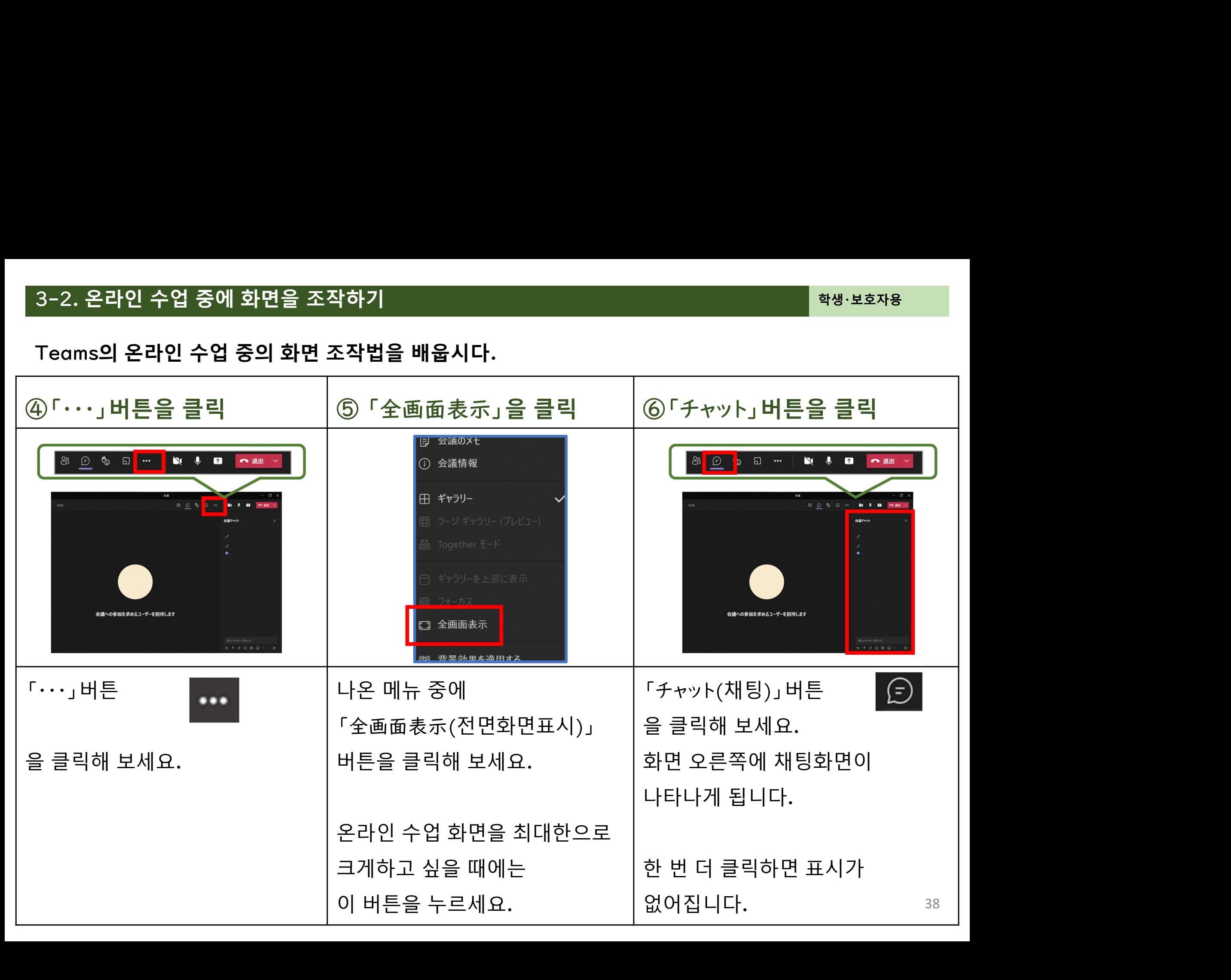

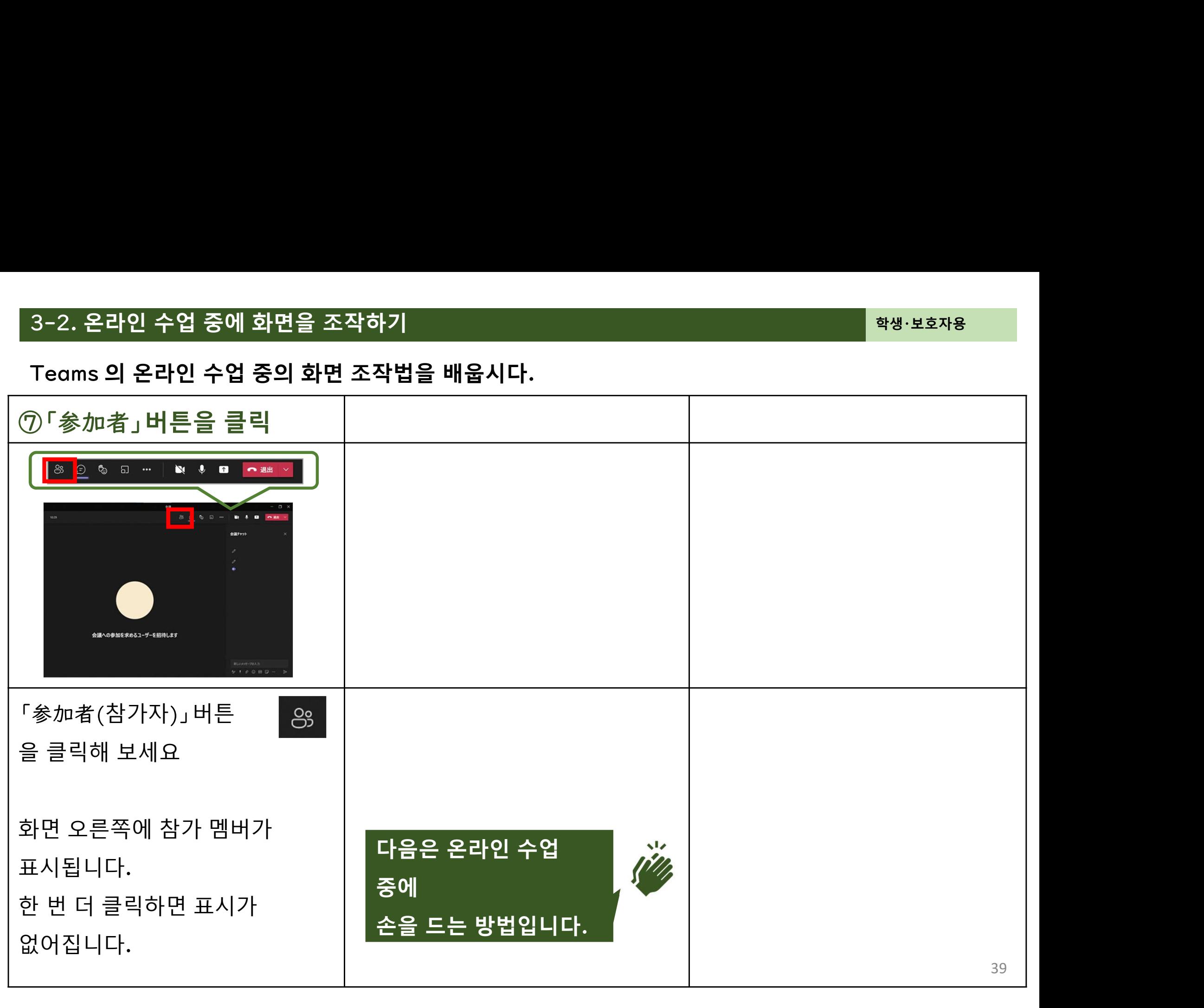

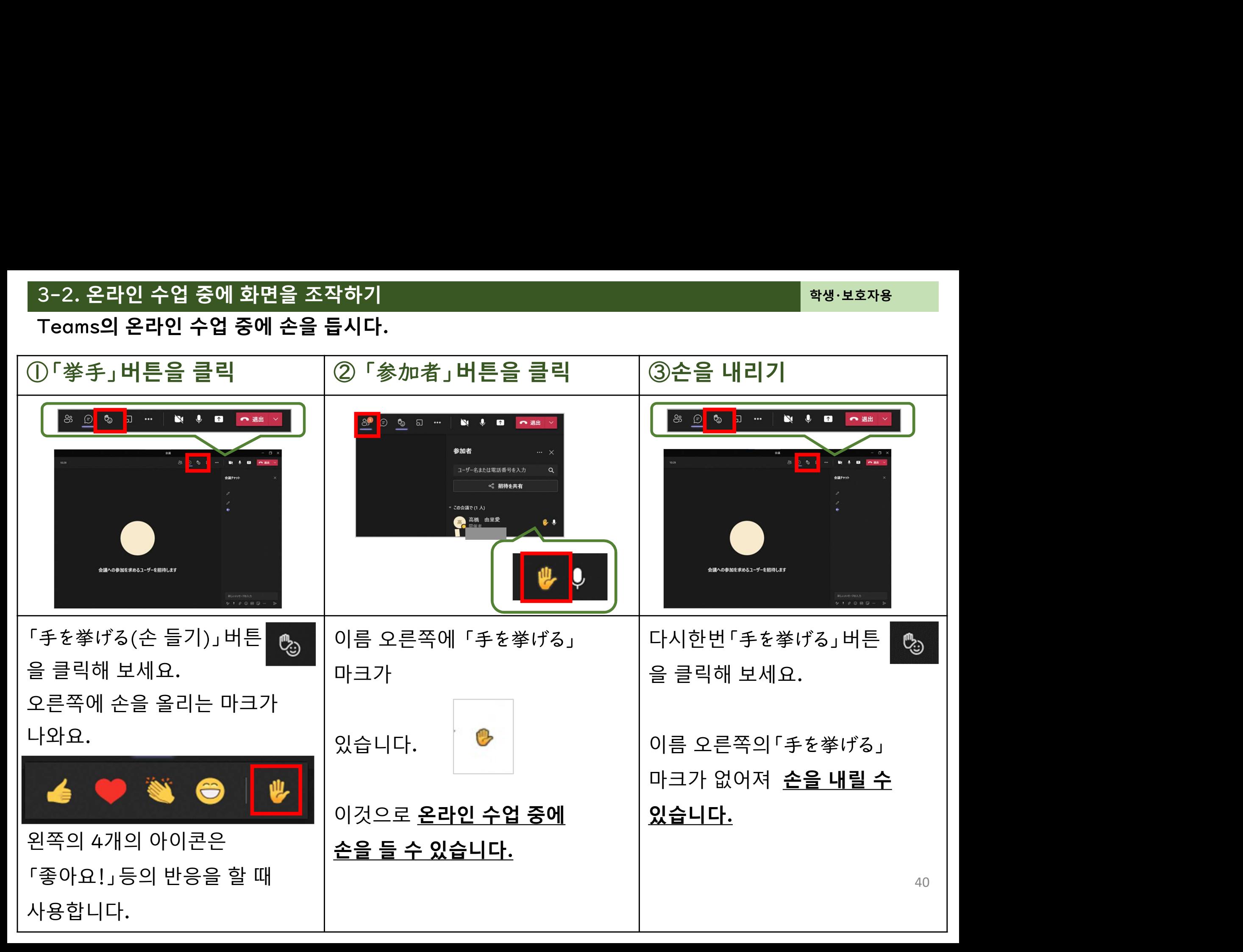

# 온라인 수업 중에 화면을 조작하기<br><br><br>s의 온라인 수업이 끝나면 교실에서 나갑시다.

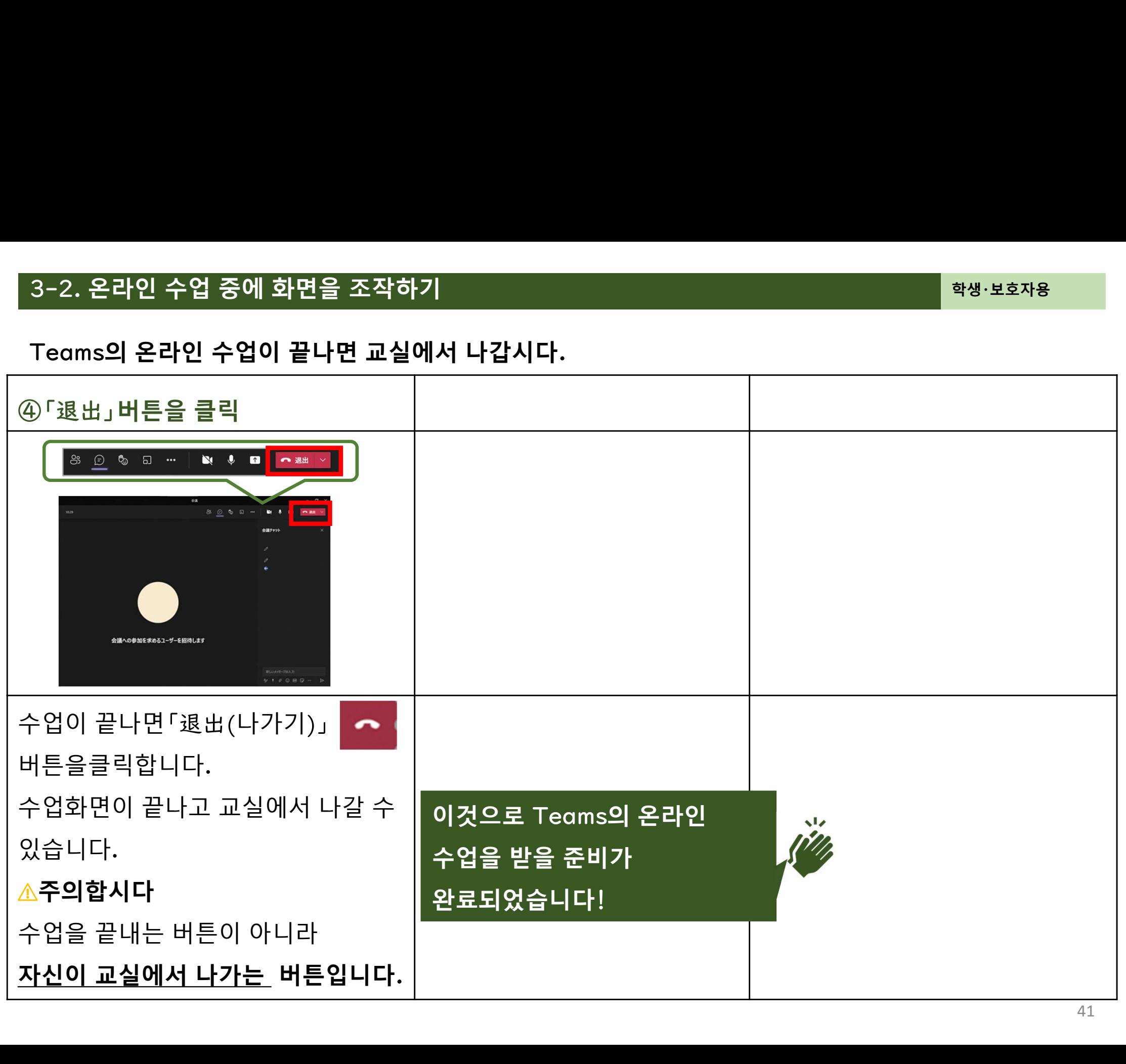

### 4.보호자용 헬프 데스크

### 4-1.문의 창구 정보

Ⅰ**.문의 창구 정보**<br>단말기를 집으로 가져갈 때의 어려움에 대해 보호자용 헬프 데스크를 준비하고 있습니다.<br>▲ \_**기 이 그 친 년 달 줄지 요 출 그 췌 ㅠ 데 ▲ ㄱ** \_▲ ·의 창구 정보<br>기를 집으로 가져갈 때의 어려움에 대해 보호자용 헬프 데스크를 준비하고 있습니다.<br><br>가와구치시 보호자용 학교 헬프 데스크 ★<br><mark>\*기간:2021/6/16(수) ~2021/9/15(수)</mark> <mark>문의 창구 정보</mark><br>말기를 집으로 가져갈 때의 어려움에 대해 보호자용 헬프 데스크를 준비하고 있습니다.<br>

이용기간:2021/6/16 (수) ~2021/9/15 (수)

◆ 접수시간: 9:00~21:00

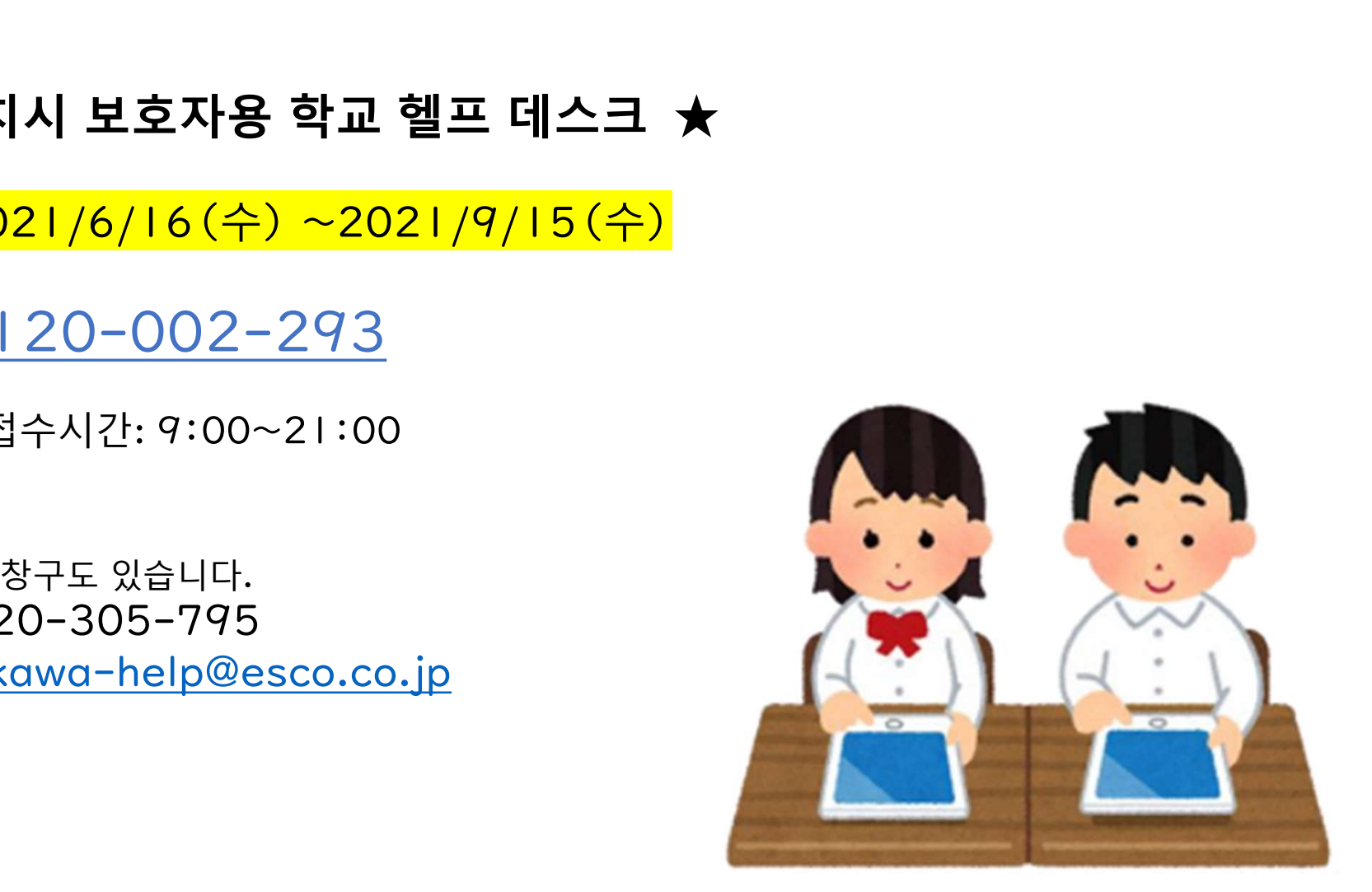

### 5. 기 타

# <u>의 수동 업데이트</u><br>-

Feams 기동하기 전에…<br>는 기본적으로 자동으로 업데이트가 되지만, 장기간 이용하지 않했을 경우, 업데이트가 잘 되지<br> 있습니다. 않을 수 있습니다 Teams 기동하기 전에…<br>는 기본적으로 자동으로 업데이트가 되지만, 장기간 이용하지 않했을 경우, 업데이트가 잘 되지<br>있습니다.<br><br>오.<br><sup>I넷에 연결된 상태로 한 시간 정도 놓아둔다.</sup> .∆ Teams 기동하기 전에…<br>ims는 기본적으로 자동으로 업데이트가 되지만, 장기간 이용하지 않했을 경우, 업디<br>ims를 기동했을 때에 오른쪽 아래의 그림과 같은 화면이 표시되면, 아래의 일련의<br><mark>!시오.</mark><br>eams의 화면을 최소화하고 그 동안 다른 작업을<br>eams의 화면을 최소화하고 그 동안 다른 작업을 ean sound To The The Termin and the main seams는 기본적으로 자동으로 업데이트가 되지만, 징<br>을 수 있습니다.<br>eams를 기동했을 때에 오른쪽 아래의 그림과 같은 호<br>신시오.<br>인터넷에 연결된 상태로 한 시간 정도 놓아둔다.<br>Teams의 화면을 최소화하고 그 동안 다른 작업을<br>해도 됩니다.)<br>단말기를 재기동 한다. ▲ Teams 기동하기 전에…<br>ms는 기본적으로 자동으로 업데이트가 되지만, 장기간 이용하지 않했을 경우, 업데이트가 잘 되지<br>-수 인수나다

주십시오

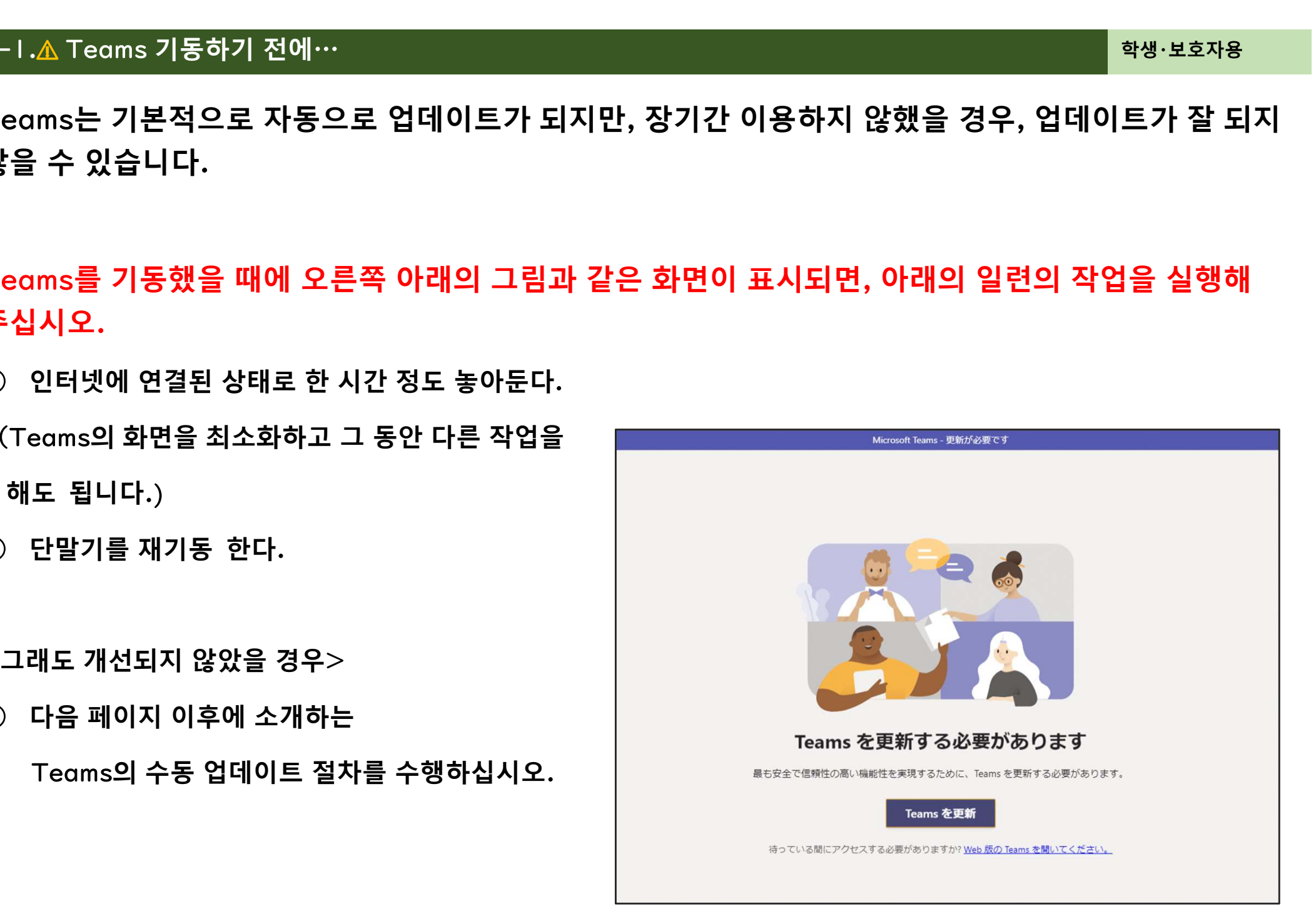

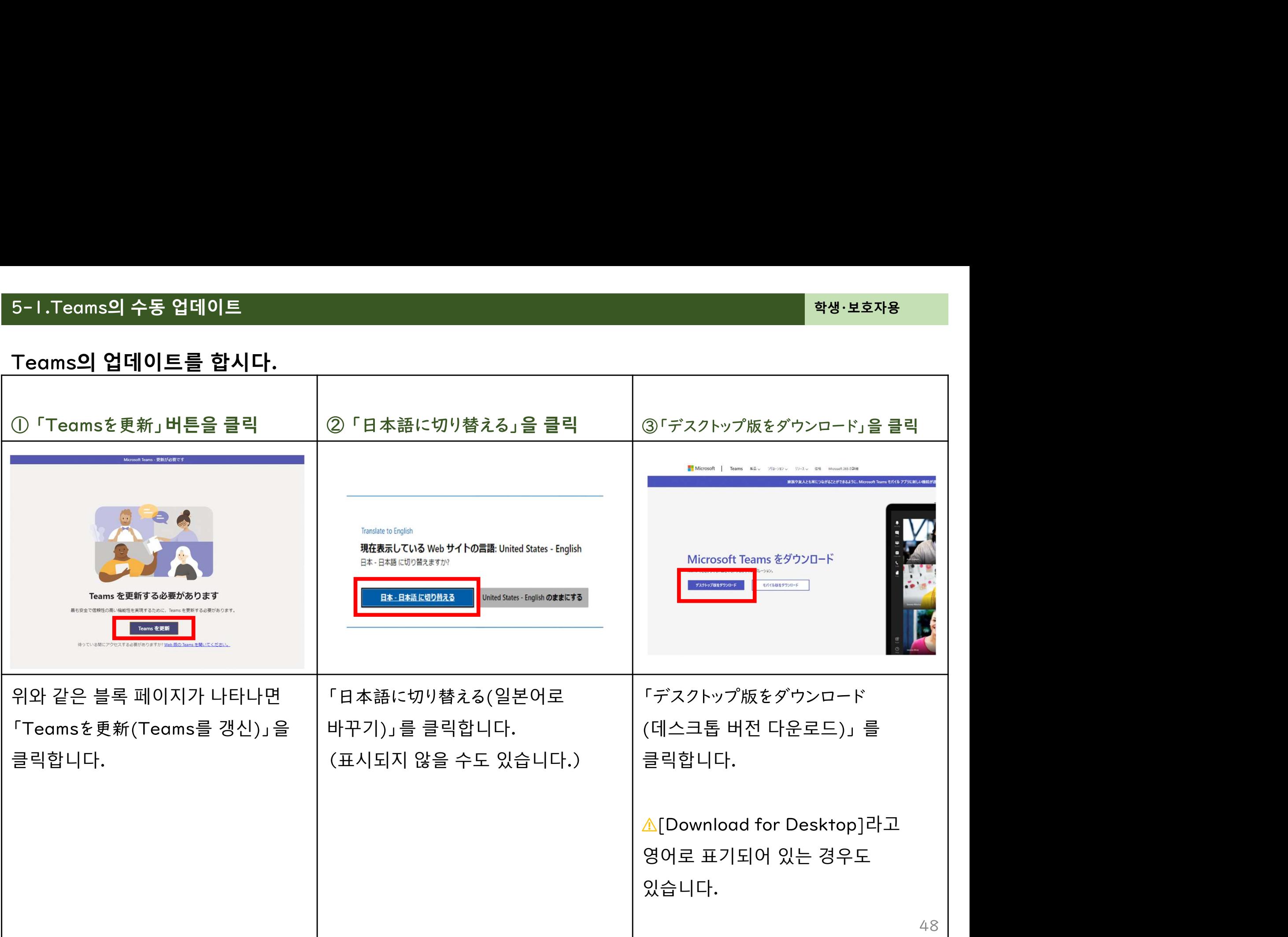

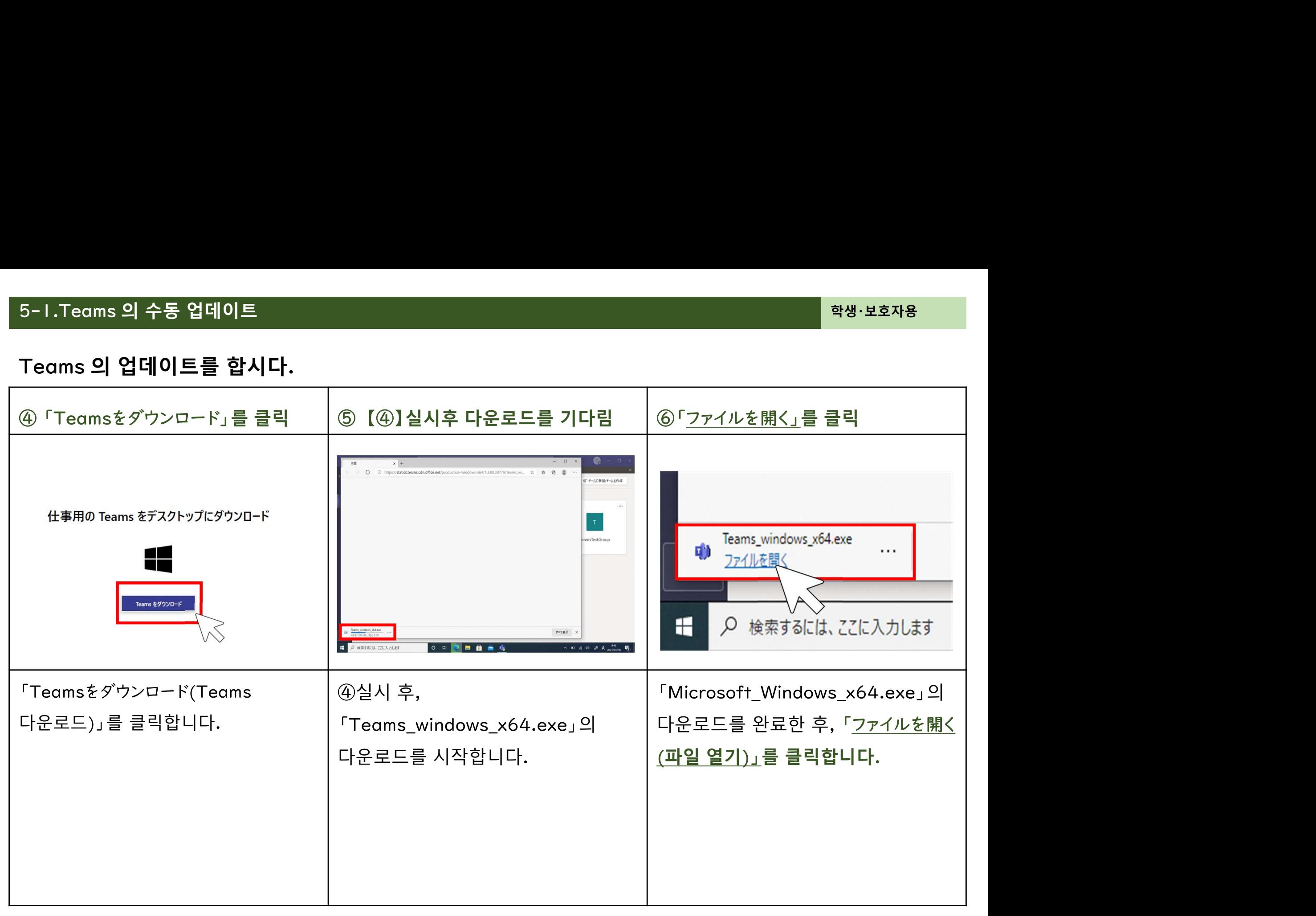

# 의 수동 업데이트<br>|<br>| 업데이트를 합시다.

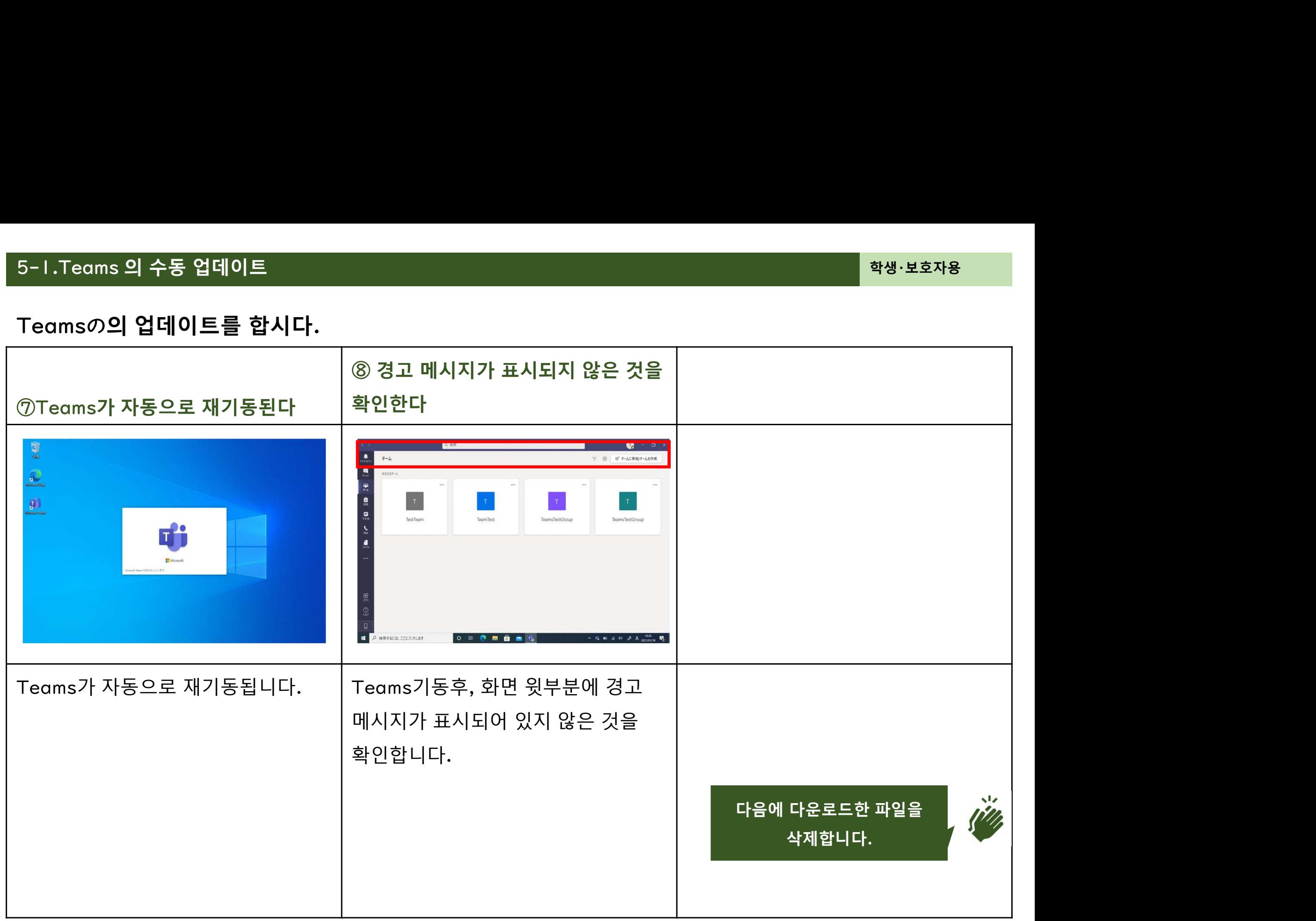

# 의 수동 업테이트<br>-<br><br>- 파일을 삭제합시다.

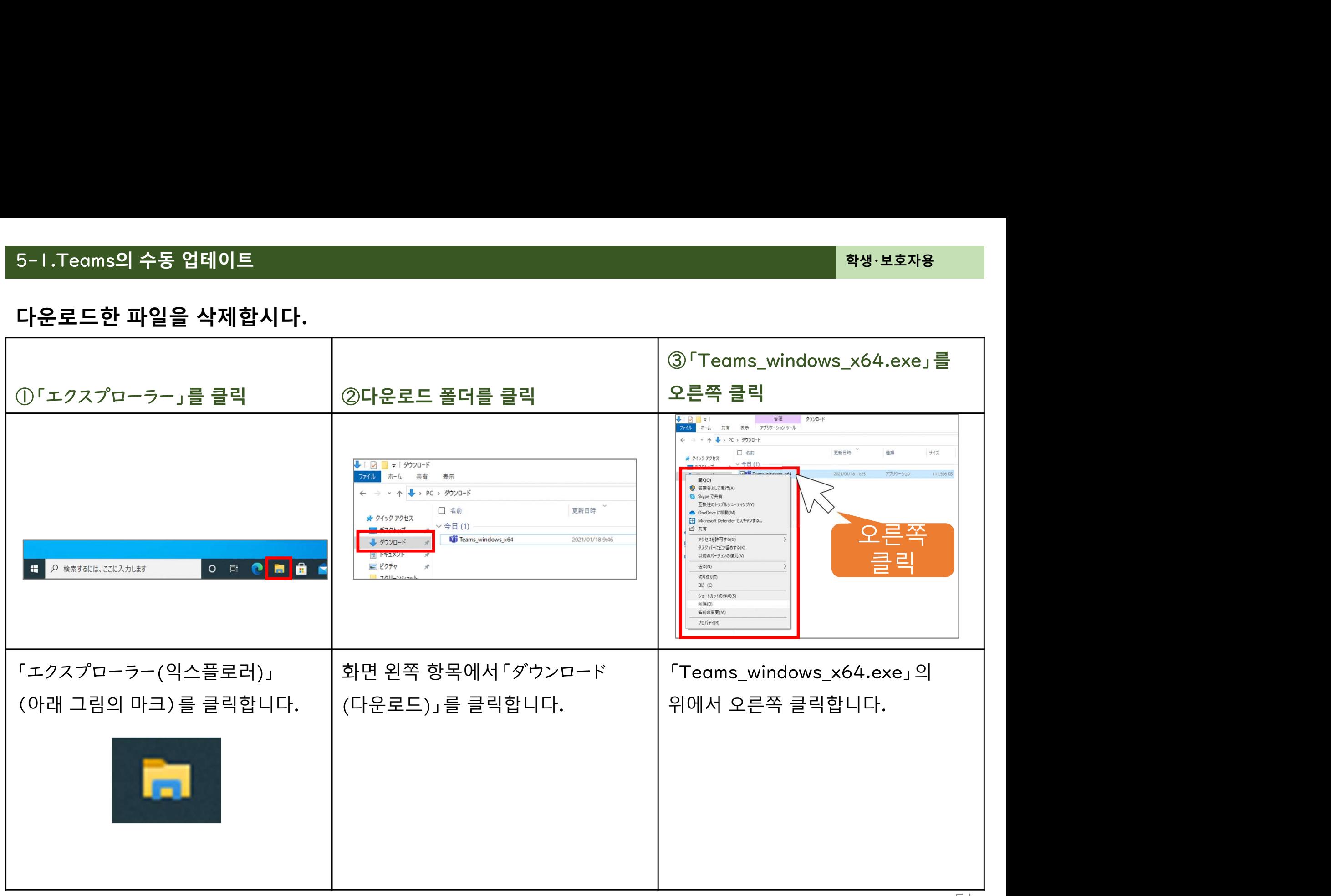

# 의 수동 업데이트<br>-<br><br>! 파일을 삭제합시다.

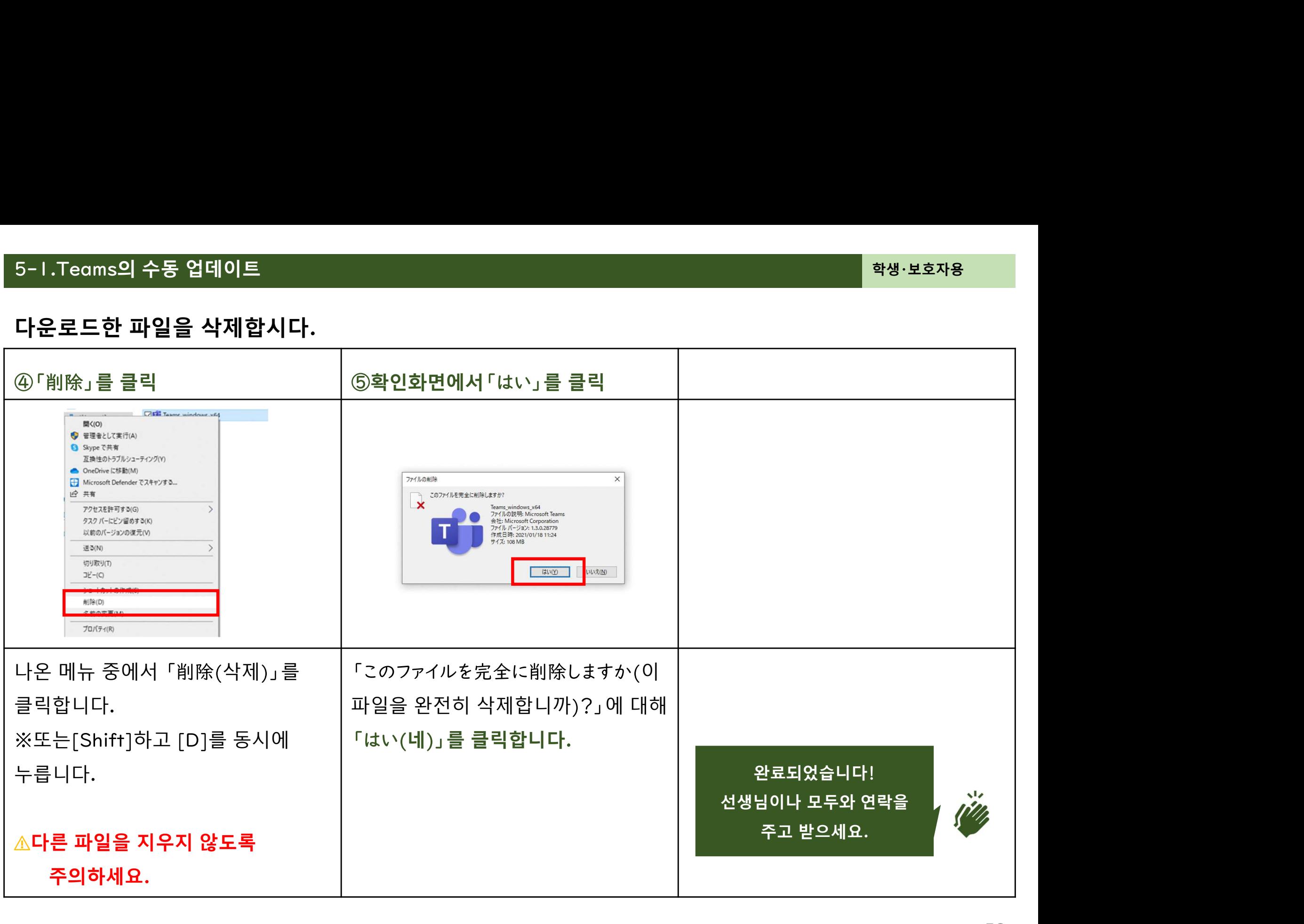